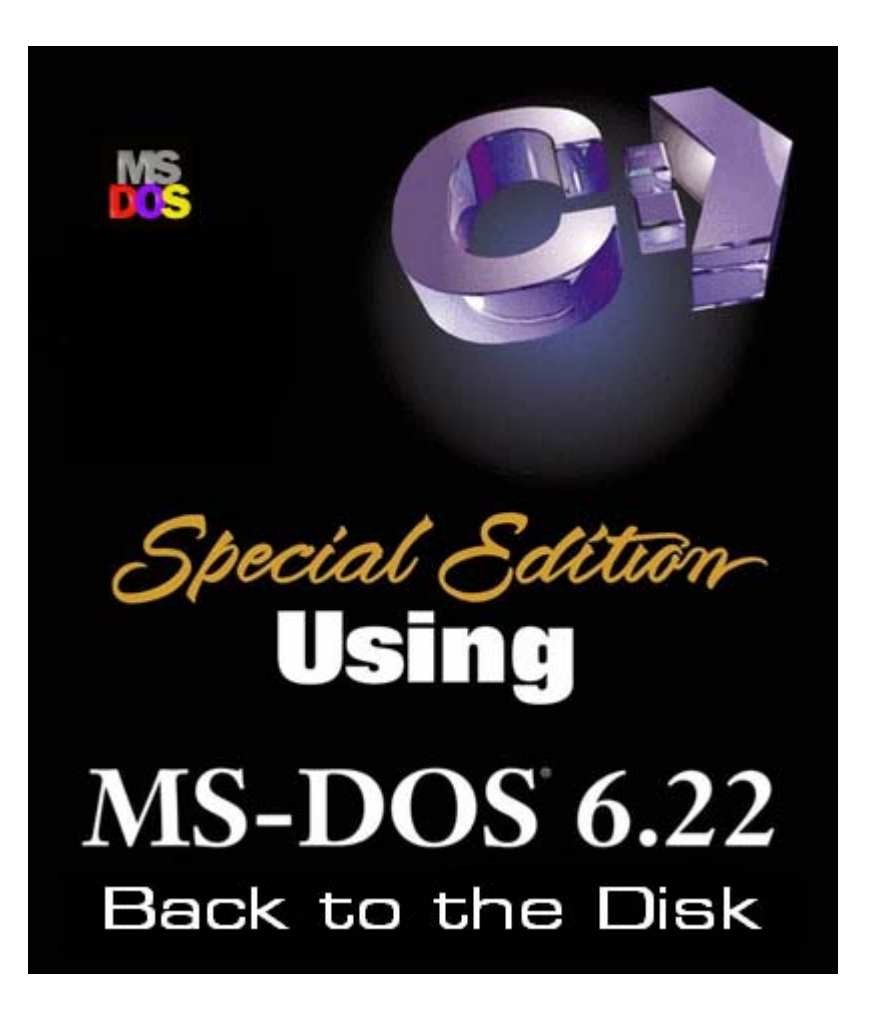

## **Vorwort**

Da mich immer wieder viele Leute fragen wie sie DOS Installieren können, oder wie sie damit im allgemeinen arbeiten können, habe ich mir mal gedacht ich schreibe ein kleines Tutorial was dann zukünftig den Leuten helfen soll und mir somit Arbeit abnimmt ;)

Kritik oder Lob können gerne an mich gerichtet werden, und auch für Verbesserungsvorschläge bin ich gerne zu haben. "Es ist ja schließlich kein Mensch perfekt, und kein Mensch weiß alles."

Ich werde wenn dieses Tutorial falls es genug Anklang findet auch noch erweitern und überarbeiten.

#### **Index**

- **Vorwort**
- **Installation von MS-DOS**
- **Arbeiten mit MS-DOS**
- **FDISK ein Herrscher über die Festplatten**
- **FORMAT lässt die Köpfe Tanzen**
- **Befehlsreferenz**

Explora.Pc's Software Copyright © 1998 - 2006 by Benjamin Kunz

E-Mail: info@exp-soft.de

# **MS-DOS Back to the Disk**

Willkommen zum Tutorial MS-DOS Back to the Disk.

 $\overline{a}$ 

In diesem Tutorial werde ich euch zeigen, wie leicht es eigentlich ist MS-DOS x.x zu installieren und zu benutzen.

Wir benötigen für dieses Tutorial mindestens einen 80286 Testrechner mit einer Minimum 6 MB Festplatte und einen Diskettensatz von MS-DOS. Wir benutzen in diesem Tutorial vorzugsweise 6.22, dies ist aber bis Ms-DOS 5.x abwärts kompatibel.

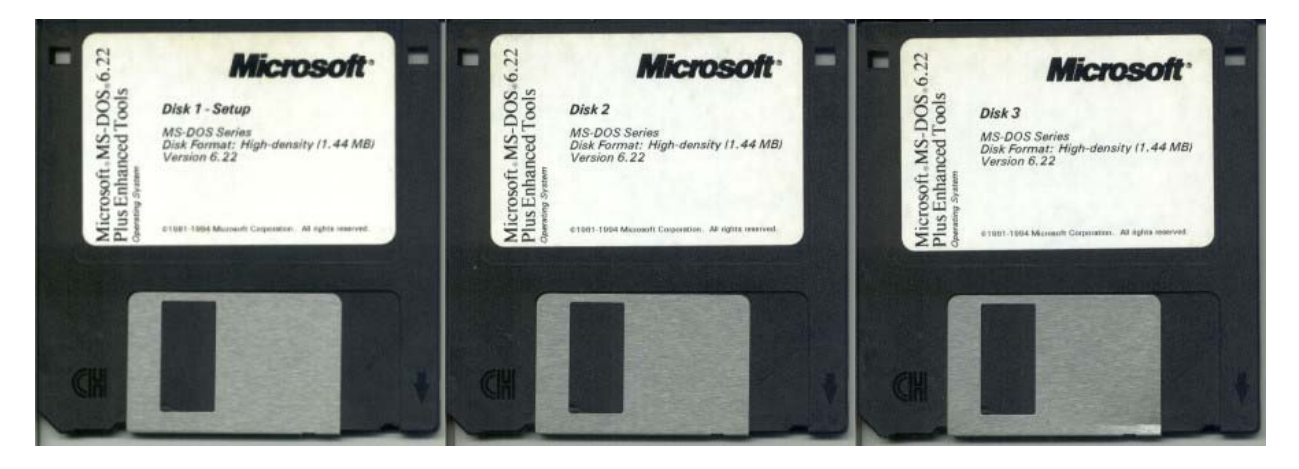

Eine Anmerkung vorab: Ich weiß, dass sich die Mindestanforderung wirklich lachhaft anhört und ich denke auch nicht, dass noch sehr viele Leute so einen Computer haben werden (ich selber besitze noch ein solches Schmuckstück), aber es sollte mal gesagt werden, dass MS-DOS wirklich auf fast jeder Umgebung lauffähig ist. Das Höchste was ich mal getestet habe war ein Rechner mit 2,6 GHz und MS-DOS lies sich ohne Probleme installieren und starten.

Bevor wir anfangen, noch mal einige Infos zu MS-DOS. MS-DOS ist ein Kürzel und steht für **M**icro**s**oft **D**isk **O**perating **S**ystem. Es wurde Anfang der 80er Jahre mit dem IBM Personal Computer ausgeliefert und wurde nicht von Microsoft programmiert, vielmehr wurde die erste DOS Version eingekauft, die früher QDOS (**Q**uick and **D**irty **O**peration **S**ystem) hieß.

MS-DOS war auch nicht die erste DOS Version überhaupt, z.B. hatte auch der Amiga ein DOS, das Amiga-DOS worauf die Amiga Workbench basierte. Jedoch war MS-DOS das wohl erste DOS für den PC, welches aber auch einige Zeit später Konkurrenz von DR-DOS usw… bekam.

Nun wollen wir auch gleich mal anfangen, sorgt noch dafür das der Computer von Laufwerk A: startet.

#### **MS-DOS Back to the Disk → Starten des MS-DOS 6.x Setup**

Wir legen die erste Diskette in Laufwerk A: und starten dann unseren PC. Ihr seht nun folgende Meldung

#### Starting MS-DOS...

(auf Deutsch würde dort "Starten von MS-DOS…" stehen), danach sollte euch folgender Bildschirm begrüßen

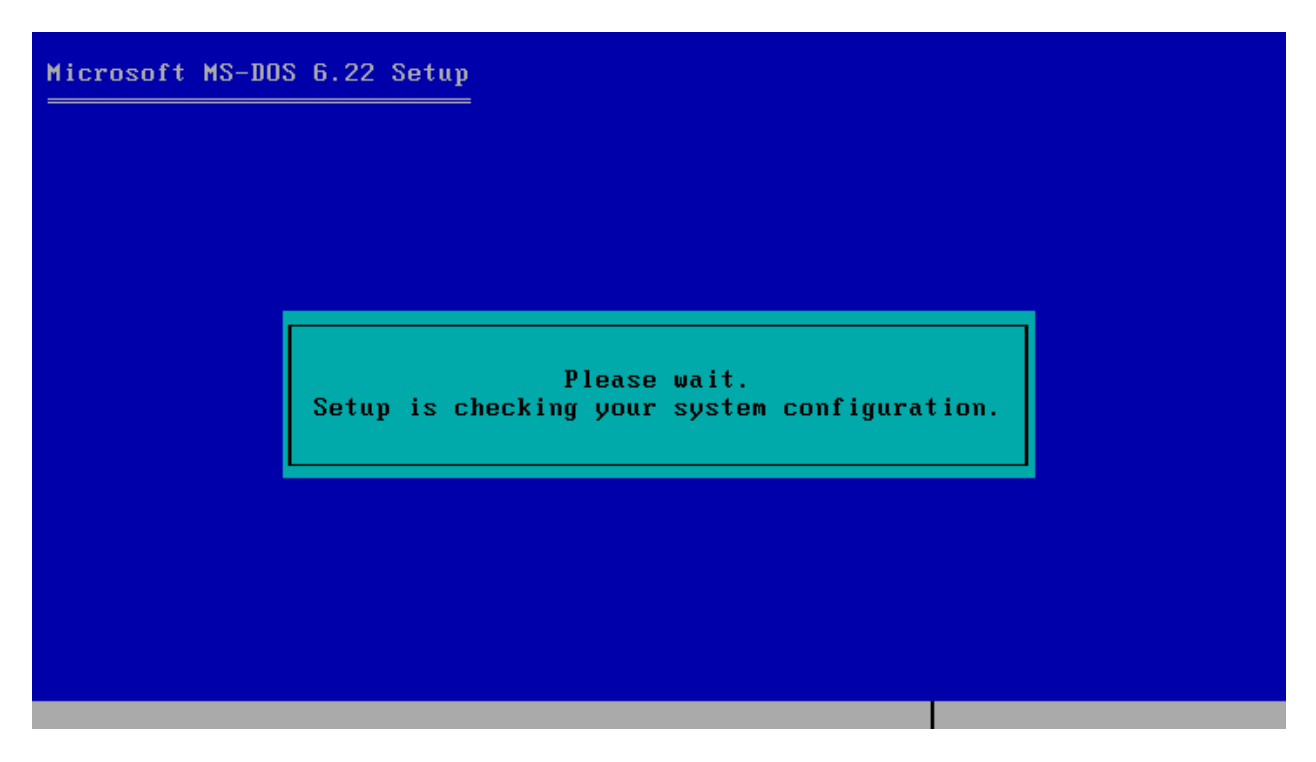

Microsoft MS-DOS 6.22 Setup

Welcome to Setup.

The Setup program prepares MS-DOS 6.22 to run on your computer.

- To set up MS-DOS now, press ENTER.
- . To learn more about Setup before continuing, press F1.
- To exit Setup without installing MS-DOS, press F3.
- Note: If you have not backed up your files recently, you might want to do so before installing MS-DOS. To back up your files, press F3 to quit Setup now. Then, back<br>up your files, press F3 to quit Setup now. Then, back<br>up your files by using a backup program.

To continue Setup, press ENTER.

 $ENTER=Content$  inue  $F1=He1p$   $F3=E\times it$   $F5=R$ emove Color  $F7=Inst$ all to a Floppy Disk

Es stehen nun zwei Möglichkeiten zur Auswahl

- 1. die Festplatte ist schon fertig partitioniert und FAT-16 formatiert oder
- 2. wir müssen dies noch tun, was aber nicht schwer ist, da uns MS-DOS diese Arbeit abnimmt.

Sollte die Festplatte nicht formatiert und partitioniert sein erhaltet ihr folgenden Bildschirm

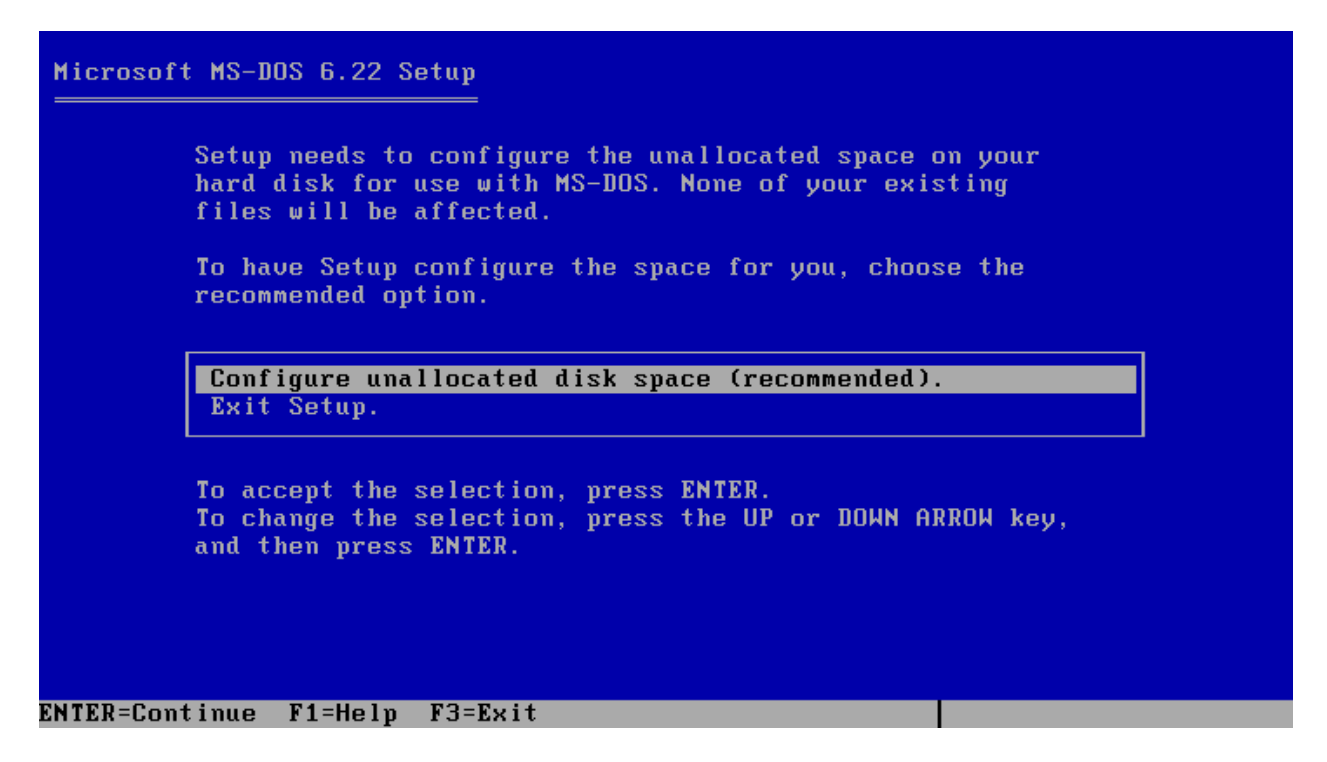

Wir drücken einfach einmal die Enter-Taste und erhalten danach diese Meldung

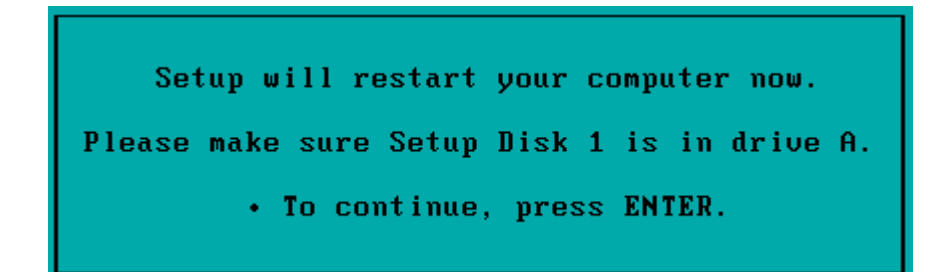

Einfach erneut Enter drücken und MS-DOS partitioniert uns die Festplatte, wobei MS-DOS die komplette Festplatte dabei beansprucht. Wir können daher die Festplatte auch per Hand partitionieren, aber dies könnt ihr im Kapitel (FDISK ein Herrscher über die Festplatten) nachlesen.

MS-DOS wird danach einen Restart des Computers durchführen und anschließend wieder das Setup neu starten, wo euch wieder der Startbildschirm erwarten wird. Es folgt der gleiche Vorgang bloß ohne zu partitionieren. Nachdem dies geschehen ist bleibt nur noch ein Schritt bevor die eigentliche Installation losgehen kann. Die Festplatte wurde zwar partitioniert jedoch noch nicht formatiert, aber auch dies stellt kein Problem dar, denn das macht MS-DOS auch ganz automatisch. Ihr solltet nun folgenden Bildschirm erhalten

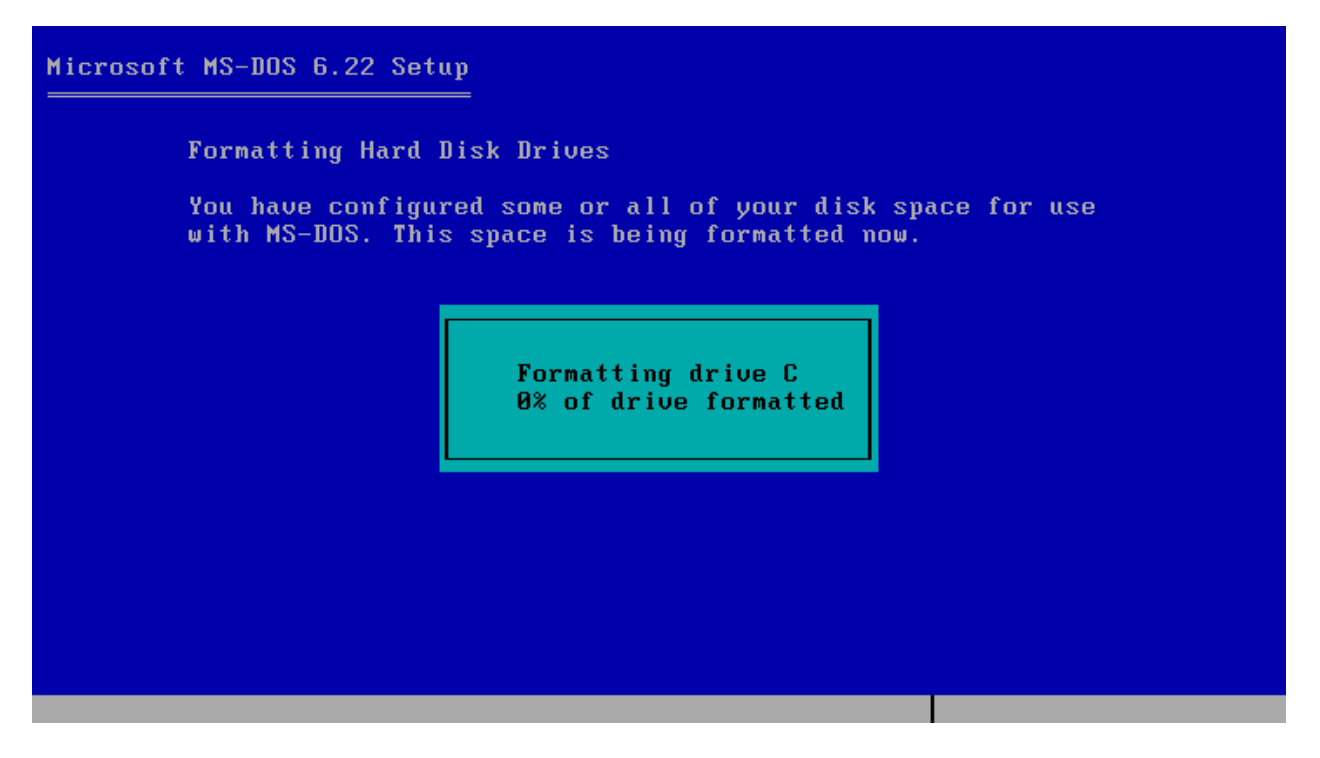

Die Formatierung dauert eine Weile. Wenn dies geschehen ist können wir endlich loslegen und unsere Einstellungen vornehmen. Wir bekommen als ersten so eine Auswahl

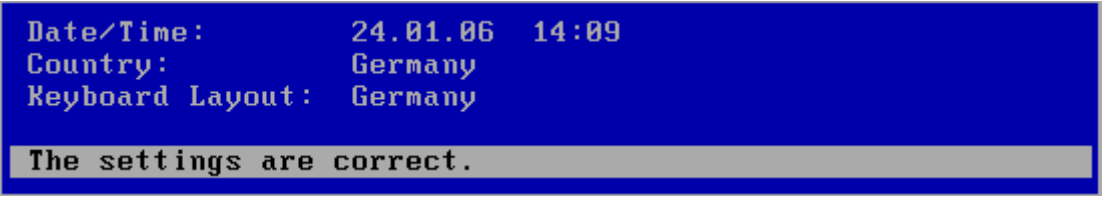

Hier können wir nun noch mal das Datum und die Uhrzeit so wie Land und Tastatur-Sprache überprüfen und ggf. korrigieren. Klickt wieder auf Enter sofern alles richtig ist. Es folgt die Pfadangabe

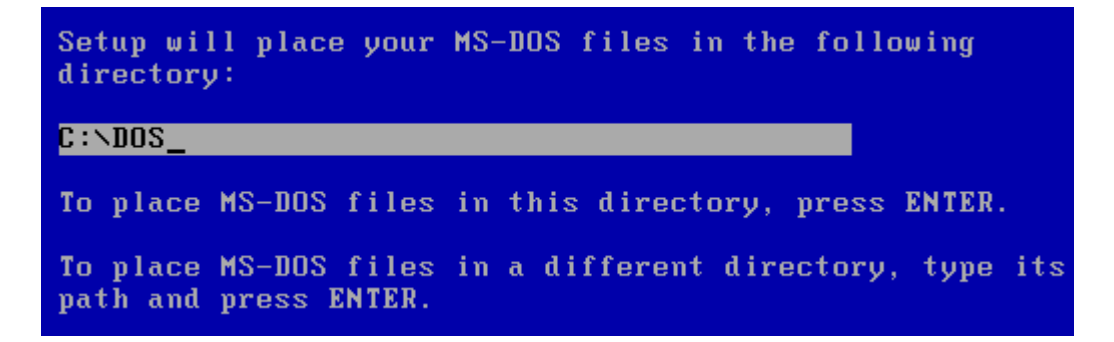

Wir haben die Möglichkeit anzugeben, in welchem Verzeichnis DOS installiert werden soll. Vorzugsweise sollte man schon DOS nehmen. Nun ja, nachdem wir nun unsere Einstellungen getätigt haben können wir auch schon loslegen mit der Installation bzw. viel mehr DOS kann dann endlich loslegen. Wir brauchen jetzt nur noch Enter zu drücken und abwarten bis wieder eine Meldung kommt

Nun beginnt unsere Installation

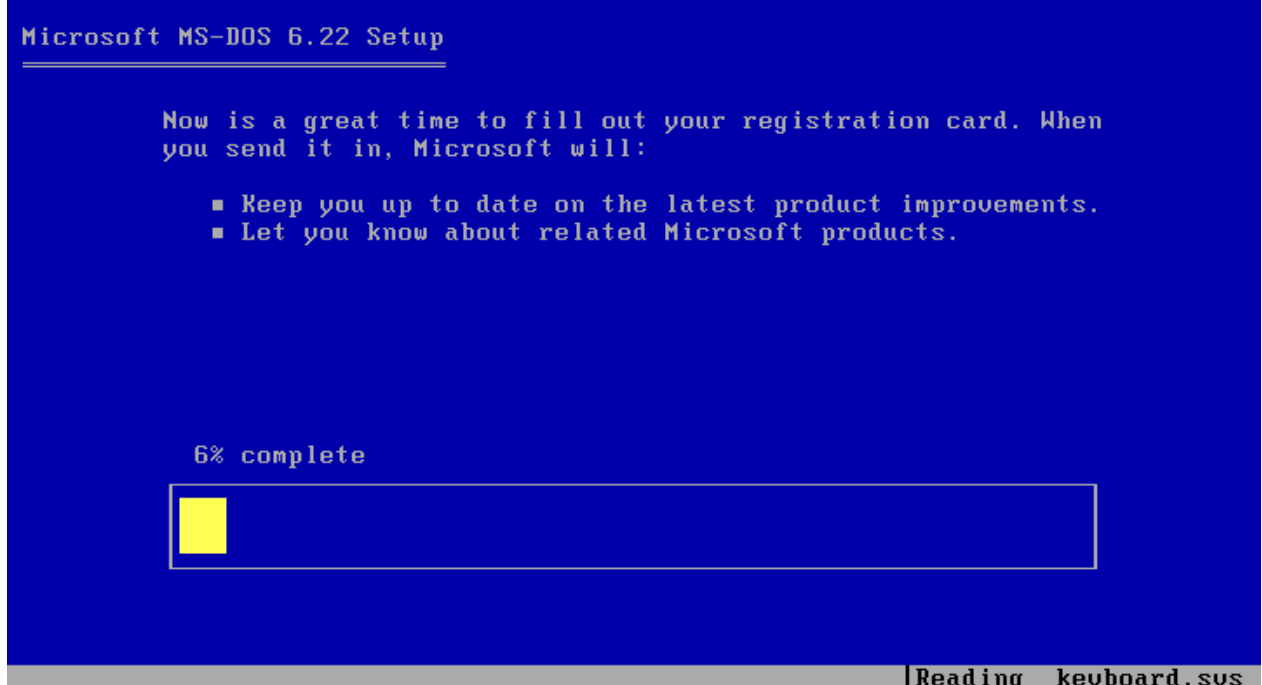

Nach einiger Zeit werden wir folgenden Bildschirm erhalten, und aufgefordert die Diskette 2 einzulegen

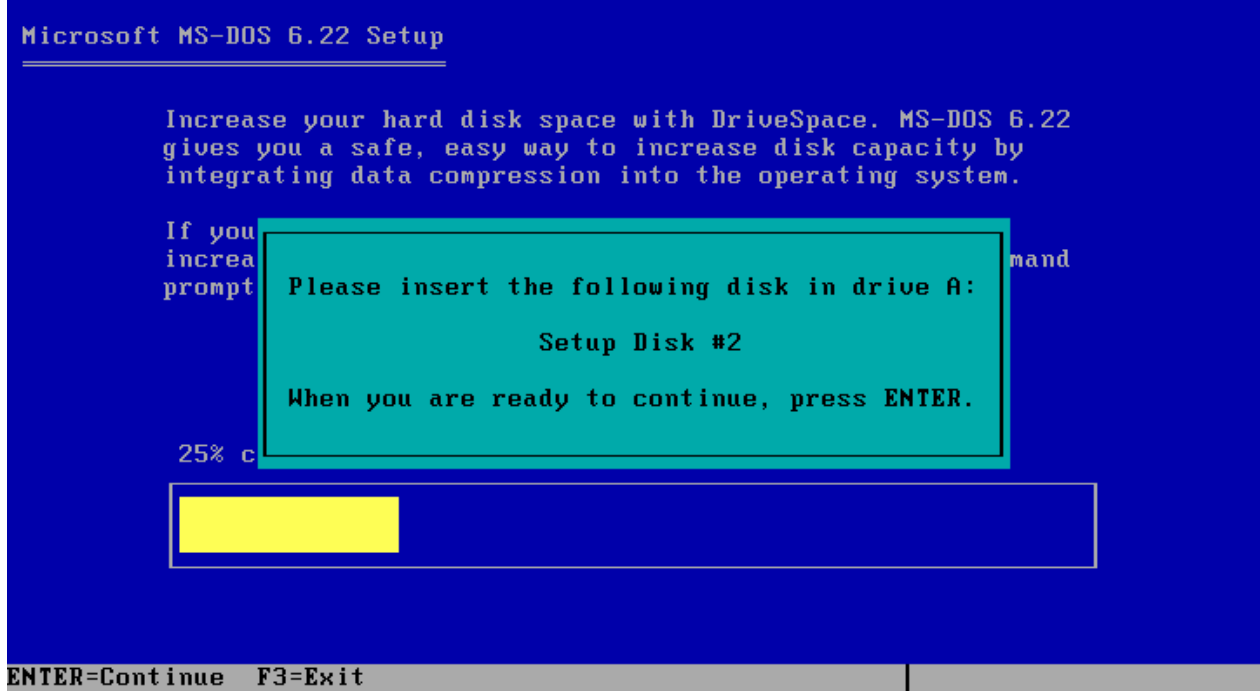

Macht das und bestätigt dies danach mit Enter, diesen Bildschirm werdet ihr dann nach einer Zeit noch einmal erhalten, legt dann die Diskette 3 ein und drückt nochmals Enter.

## **MS-DOS Back to the Disk → Beenden des DOS-Setup**

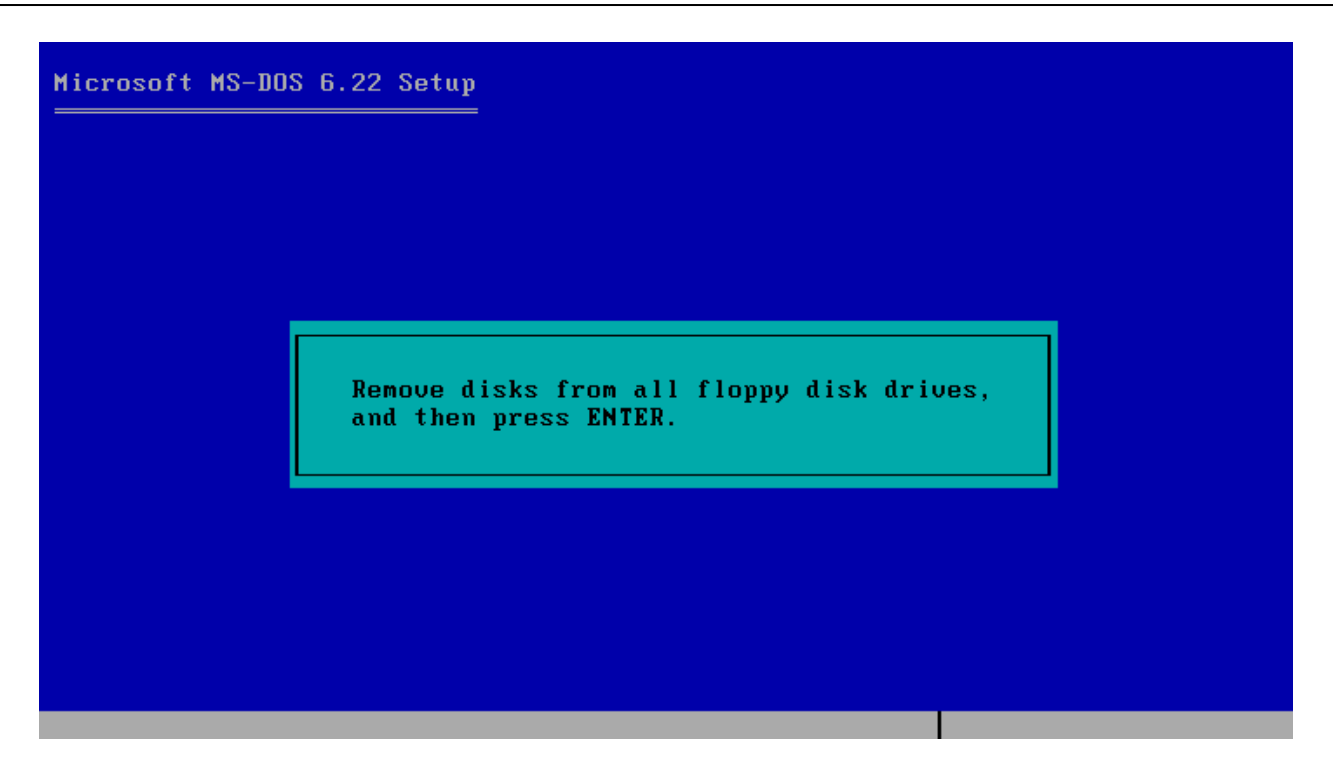

MS-DOS Setup ist nun fertig und fordert uns auf, die Disketten aus dem Laufwerk zu nehmen und Enter zu drücken, danach startet unser System auch schon unser MS-DOS.

Wenn ihr alles richtig gemacht habt, dann solltet ihr nun so einen Bildschirm vor euch finden

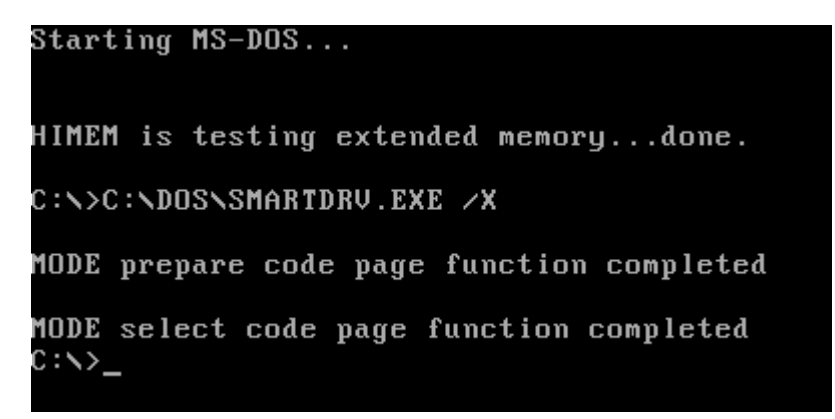

Gebt jetzt einfach mal den Befehl **ver** in die Console ein, um die Versionsanzeige zu bekommen.

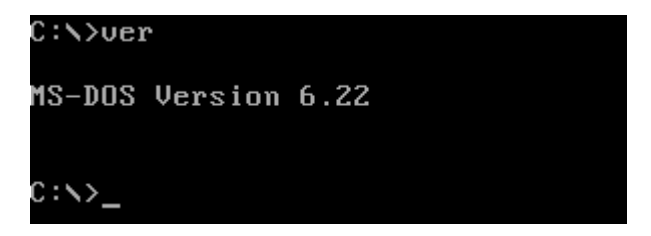

Damit habt ihr es geschafft und MS-DOS erfolgreich auf den Computer installiert, solltet ihr nicht das Ergebnis bekommen wie hier, schaut mal im Kapitel (Fehler unter DOS) nach, ob ihr da Hilfe findet. Ansonsten könnt ihr nun weiter lesen.

## **MS-DOS Back to the Disk**

Arbeiten mit MS-DOS 5.x ist nicht schwer, nachdem ich euch gezeigt habe wie leicht man MS-DOS 6.x auf einem Computer installieren kann, werden wir hier heute das Arbeiten mit MS-DOS 5.x lernen. Welches zu MS-DOS 6.x Kompatibel ist.

MS-DOS selber besitzt keine Grafische Oberfläche, wenn man mal von der Dos-Shell absieht, die bei MS-DOS 5.x noch vorhanden war. Daher bedienen wir MS-DOS komplett mit der Tastatur und steuern das Betriebssystem mit den Befehlen (Commands)

Vorab, ihr solltet euch eins merken löscht niemals eine der folgende Dateien: ms-dos.sys, io.sys, command.com, Autoexec.bat, Config.Sys

Solltet ihr einmal eine dieser Dateien löschen, wird MS-DOS nicht mehr Starten. Also gut fangen wir an mit DOS zu arbeiten.

Schnappt euch eure Tastatur und dann können wir auch gleich loslegen, wir geben folgendes in die Console ein.

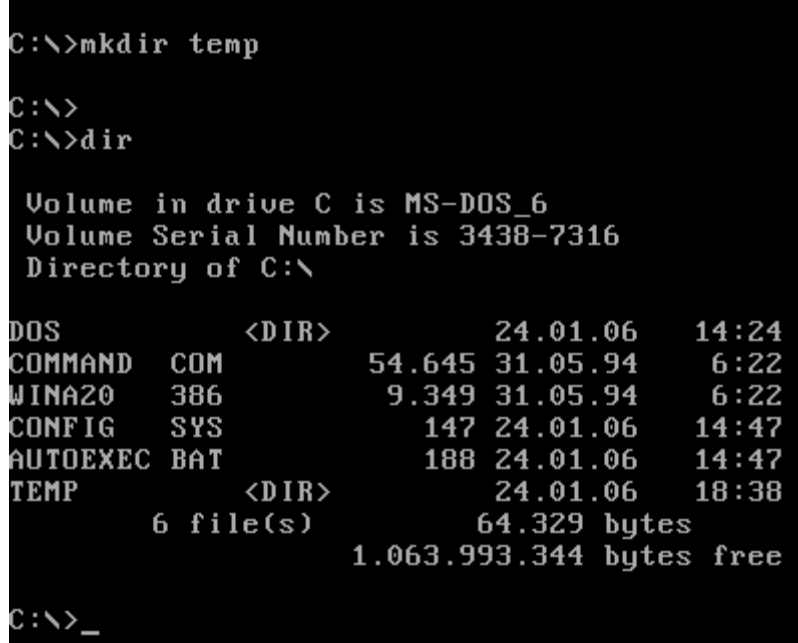

Erst **[mkdir temp]** dann **[dir]** somit haben wir schon mal 2 Befehle gesehen.

**mkdir** (Ordner) erstellt uns einen Ordner in der jeweiligen ebene in der wir uns befinden, in diesem Fall ist es der Stammbaum c:\

Der Befehl **dir** listet uns den Inhalt des Ordners / Laufwerks auf und zeigt ihn uns.

Nun nutzen wir den Befehl **cd** (Ordner) um eine Verzeichnisebene tiefer zu kommen.

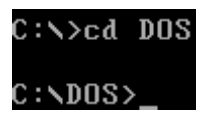

Wie ihr sehen könnt haben wir uns dadurch eine ebene tiefer begeben und sind nun im Verzeichnis DOS.

Nun was aber tun um z.B. wieder ein Verzeichnis höher zu kommen? Wie wir tiefer in die Verzeichnisebene kommen wissen wir jetzt ja **cd** (Ordner) Ganz einfach wir benötigen wieder den Befehl **cd** und zwar nicht wie oben mit Angabe des Ordners sondern so:

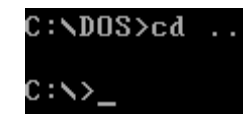

Es gibt für **cd** noch einen kleinen Trick, angenommen ihr seit so 12 ebenen tief, dann müsstet ihr auf diesem Wege 12 mal **cd..** eingeben, es geht auch einfacher gebt einfach **cd \** ein um wieder auf root (Das Hauptverzeichnis) in DOS zu kommen.

#### **MS-DOS Back to the Disk -> Dateien und Löschen**

So nachdem wir gelernt haben wie wir uns in der Verzeichnisebene bewegen können, werden wir nun lernen wie wir Daten erstellen bzw. in Dateien schreiben können und wie wir sie wieder löschen.

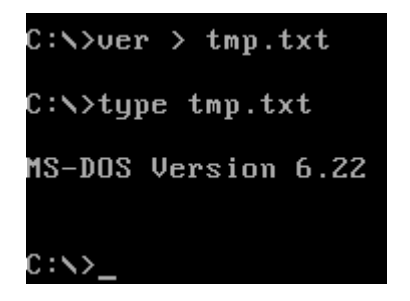

Der Befehl **ver** gibt in der Regel die Version auf dem Bildschirm aus, dadurch das wir nun noch den Zusatz **> tmp.txt** hinzugefügt haben, haben wir bewirkt das diese Informationen anstatt auf dem Bildschirm aus zu geben, in der Datei *tmp.txt* geschrieben wird. sollte die Datei tmp.txt noch nicht vorhanden sein, dann wird diese dann neu angelegt.

Der Befehl **type tmp.txt** bewirkt das uns der Inhalt der Datei auf dem Bildschirm ausgegeben wird.

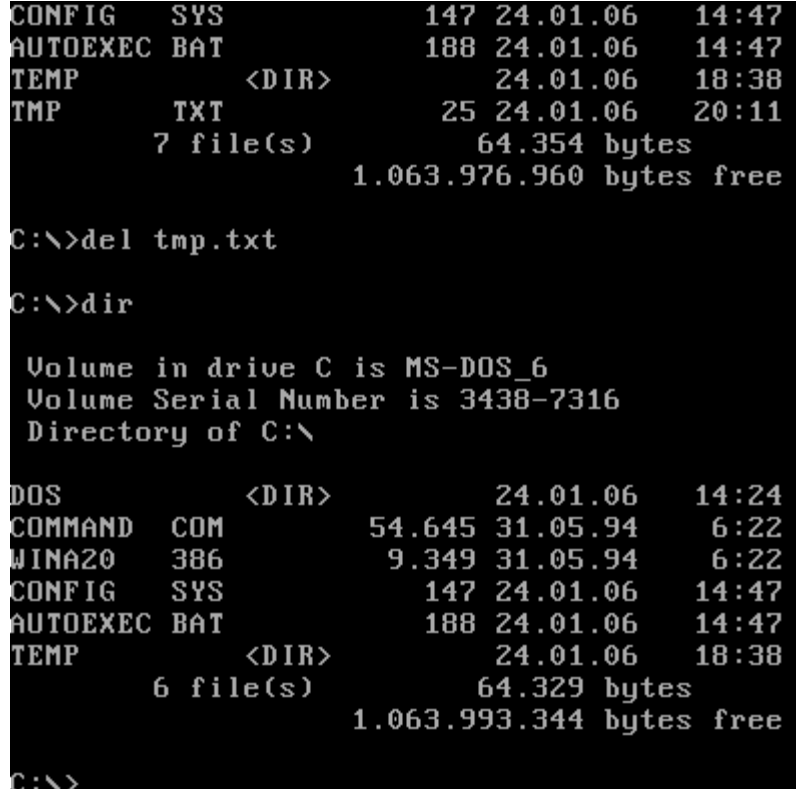

Der Befehl **del** bewirkt dass unsere Datei *tmp.txt* gelöscht wird vom Datenträger. Jedoch werden mit del keine Verzeichnisse gelöscht, dies bewirkt der Befehl **deltree** den sie in der Befehlsreferenz nachlesen können.

## **MS-DOS Back to the Disk -> Programme Starten & Beenden.**

Jetzt wollen wir mal lernen wie wir überhaupt Programme ausführen können. Schaut euch dazu erstmal ein Beispiel an!

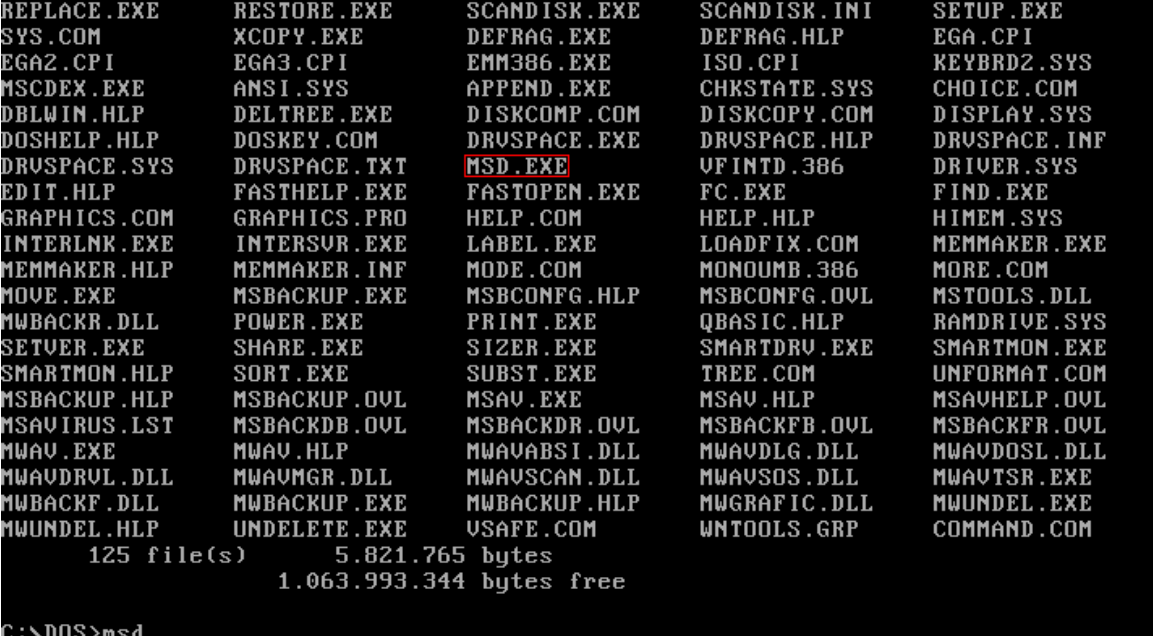

In diesem Beispiel sind wir ins DOS Verzeichnis gewechselt, und danach haben wir uns eine liste mit dem Inhalt geben lassen. wie ihr sehen könnt habe ich **msd** eingegeben, und wenn ich jetzt Enter drücke startet das Programm.

Alle Dateien die mit der Endung *.COM* oder *.EXE* aufhören kann man in der Regel auch ausführen.

Bei DOS gibt es leider ein Problem, wir haben nicht wie bei Windows etwa den Taskmanager, der uns eine Liste der Programme gibt die gerade laufen, davon mal abgesehen das wir unter MS-DOS nur ein Programm zur Zeit ausführen können.

Jedes Programm bietet in der Regel die Möglichkeit das Programm zu beenden, sollte das jedoch mal nicht der Fall sein, so könnt ihr die Programme auch mit **STRG + C** abbrechen. Aber Achtung, nicht gespeicherte Daten gehen dadurch verloren.

Es kann auch mal vorkommen das ein Programm nicht mehr reagiert, in diesem Fall hilft meist noch nicht einmal **STRG + ALT + ENTF** dann Hilft nur noch die Reset bzw. der Power Knopf.

Im übrigen mit **STRG + ALT + ENTF** bewirkt ihr einen Neustart für MS-DOS.

## **MS-DOS Back to the Disk -> Edit**

MS-DOS brachte schon früher alles mit was man zum Arbeiten mit einem Computer benötigte, so unter anderem auch einen Editor, um z.B. Dateien zu editieren oder kleine Briefe zu schreiben und diese dann aus zu Drucken.

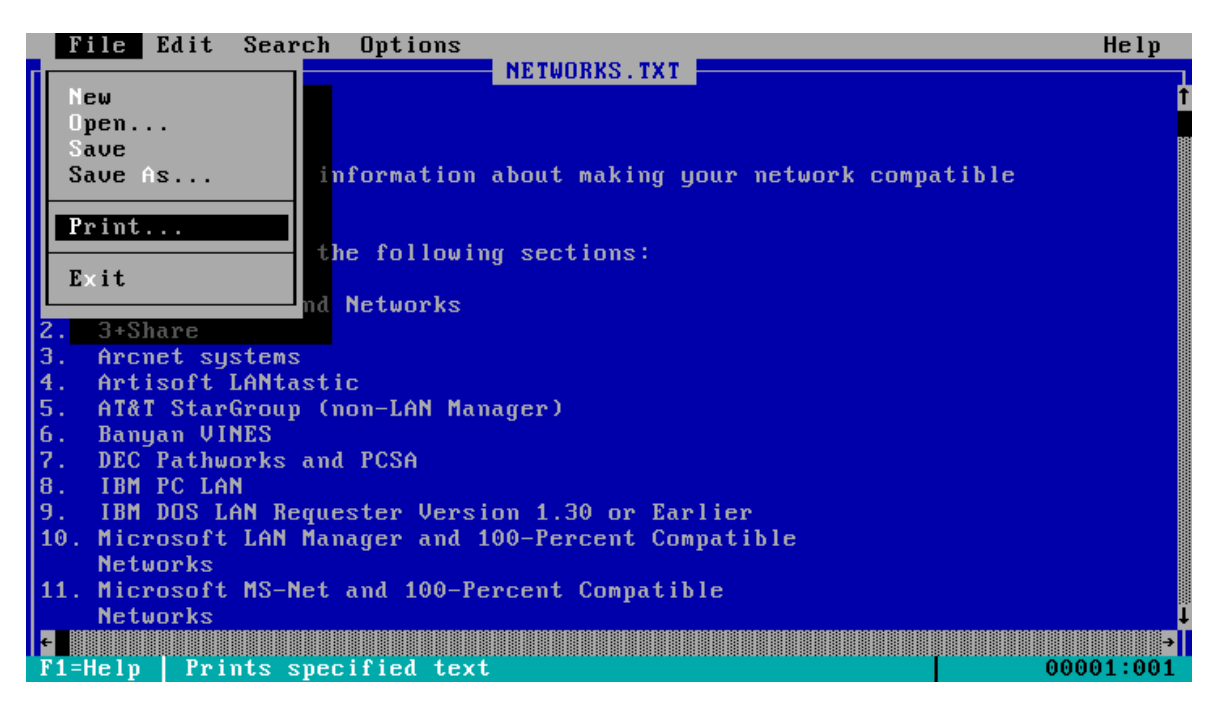

Um eine Datei zu Öffnen geht ihr wie Folgt vor:

Datei -> Öffnen. Danach bekommt ihr folgendes Bild. Drückt ALT + D um das Menu zu Öffnen.

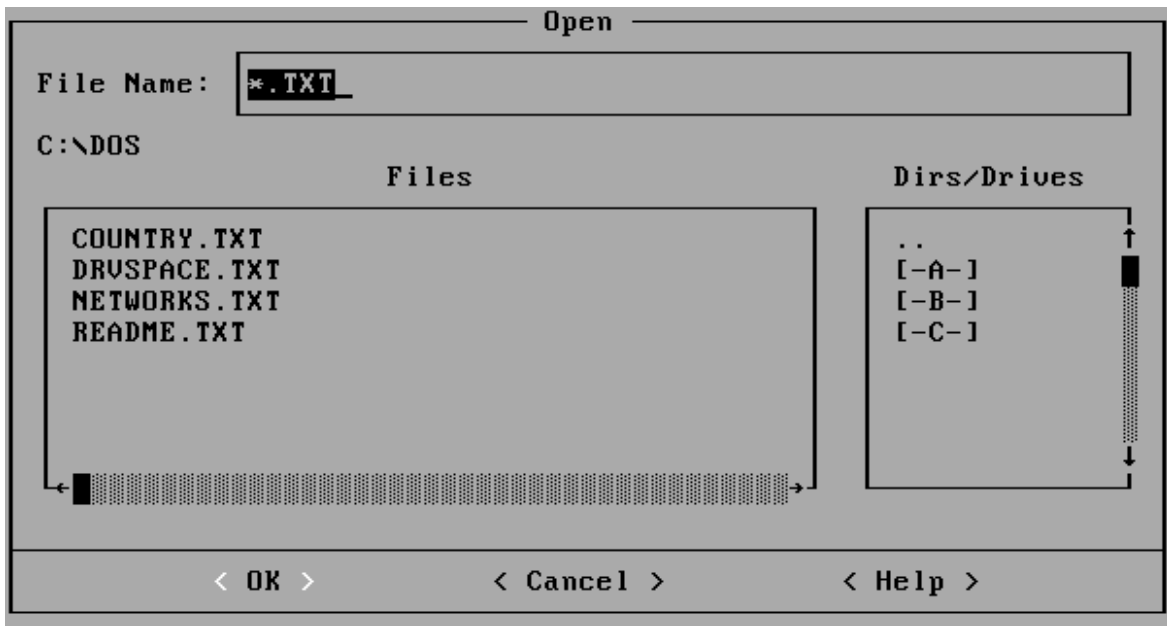

Dort könnt ihr nun bequem mit der TAB taste rumnavigieren und eure Datei bzw. Laufwerke auswählen. Mit einem klick auf die Datei und mit bestätigen durch OK wird die Datei dann geladen.

#### **MS-DOS Back to the Disk -> Ausklang**

So, somit könnt ihr DOS nun bedienen, und rumspielen.

Da DOS aber mehr kann als nur dass eben beschriebene, dies waren viel mehr nur die Grundlagen, ihr solltet euch auch mal die Befehlsreferenz durchlesen, damit ihr sehen könnt was MS-DOS alles so mit sich bringt.

Zum Abschluss sollte noch gesagt werden, alles was die Endung .exe, .com oder .bat enthält, ist ausführbar, ihr müsst auch nicht unbedingt um eine Programm zu Starten den vollen Dateinamen mit Endung schreiben, die Endung können wir auch getrost weglassen.

Wie schon erwähnt könnt ihr mit **STRG + ALT + ENTF** einen Warmstart durchführen. Zu vergleichen mit der Windows Funktion **Neustarten**

Im übrigen, solltet ihr mal ein Programm mit Menu haben wie ihr es z.B. beim EDIT habt, dann drückt einfach mal die ALT Taste, danach werden im Menu einzelne Buchstaben Weiß angezeigt, durch drücken des Buchstaben welches weiß markiert wurde öffnet ihr dann das jeweilige Menu.

**MS-DOS Back to the Disk** 

## **FDISK ein Herrscher über die Festplatten**

In diesem Kapitel will ich euch heute den Umgang mit FDISK nahe bringen, damit ihr eure Festplatte auch selbst nach Herzenslust selber partitionieren könnt und somit nicht dazu gezwungen seid dies von MS-DOS machen zu lassen. Welches ja bekanntlich die Komplette Festplatte für sich beansprucht.

Es gibt jedoch eine ganz entscheidende Grenze und zwar kann MS-DOS nur Partitionen von einer maximalen Größe bis 2 GB also 2048 MB anlegen und verwalten. Somit müsstet ihr wenn ihr eine 20 GB HDD habt diese in 10 Partitionen mit jeweils 2 GB aufteilen um die komplette Festplatte Verwalten zu können.

Ihr Fragt euch warum? das liegt nicht direkt an DOS sondern es liegt eher da dran das MS-DOS bis dahin nur das Dateisystem FAT-16 kennt, und dies hat nun einmal leider das Problem das es pro Partition nur 2 GB anlegen kann. Neuere DOS Versionen wie z.B. DR-DOS 7.03 können hingegen auch schon mit FAT-32 Umgehen was einem natürlich mehr Raum bietet.

**FAT16** ist ein Dateisystem, das 1983 die bis dahin aktuelle Version FAT-12 ablöste. Durch die zunehmende Größe der Festplatten musste eine Erweiterung des Adressraumes her. Allgemein wird heute deshalb oft auch das *FAT16* nur als **FAT** bezeichnet. was aber nicht ganz richtig war, denn es gab ja FAT schon vor FAT-16.

Unter FAT-16 sind 65.536 Einträge möglich, es können 216 − 10 = 65.526 Cluster angesprochen werden. Es kann Dateinamen im 8.3-Dateinamensformat dies Bedeutet also 8 Zeichen für den Dateinamen, die Partitionsgröße ist unter MS-DOS auf 2 GB begrenzt. Die Cluster sind je nach Partitionsgröße zwischen 512 Byte und maximal 32 KB groß. Dateien dürfen bis 2 GB groß werden.

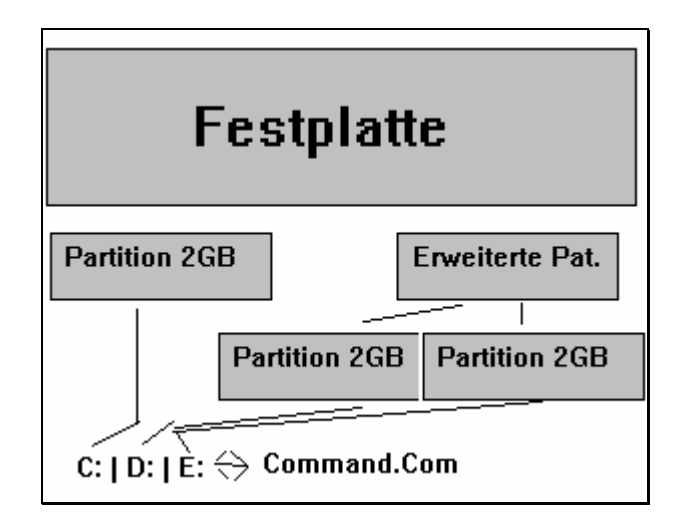

OK Wir können uns die Partitionierung wie folgt vorstellen.

P.s: lasst euch nicht beirren, dadurch dass wir hier die FDISK Version von MS-DOS 5.00 benutzen, diese ist von der Oberfläche her gleich zu den FDISK Versionen von z.B. MS-DOS 6.x

Genug der langen Worte, jetzt wollen wir gleich mal anfangen, also schnappt euch das Keyboard und tippt folgendes in den DOS-Prompt rein: "fdisk" drückt dann ENTER.

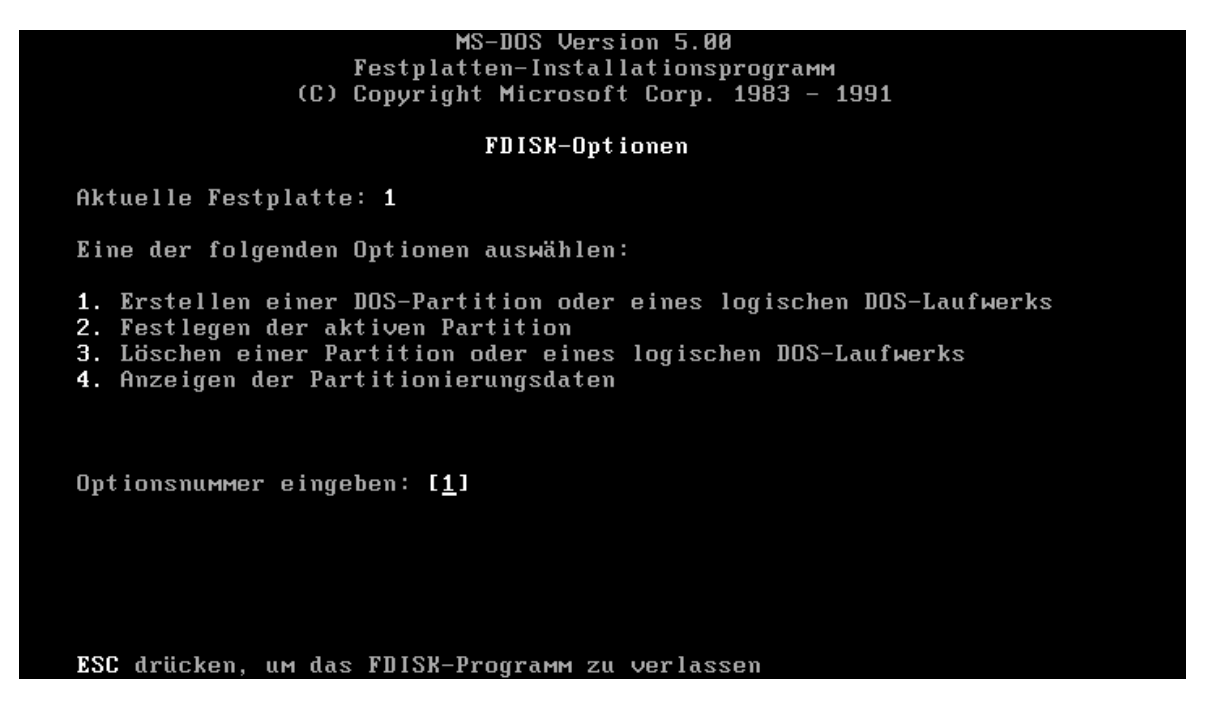

Wenn alles glatt ging, solltet ihr nun diesen Bildschirm vor euch sehen.

Als erstes wollen wir uns mal die Partitionsdaten anschauen, tippt einmal eine **4** ein und dann **ENTER** Drücken.

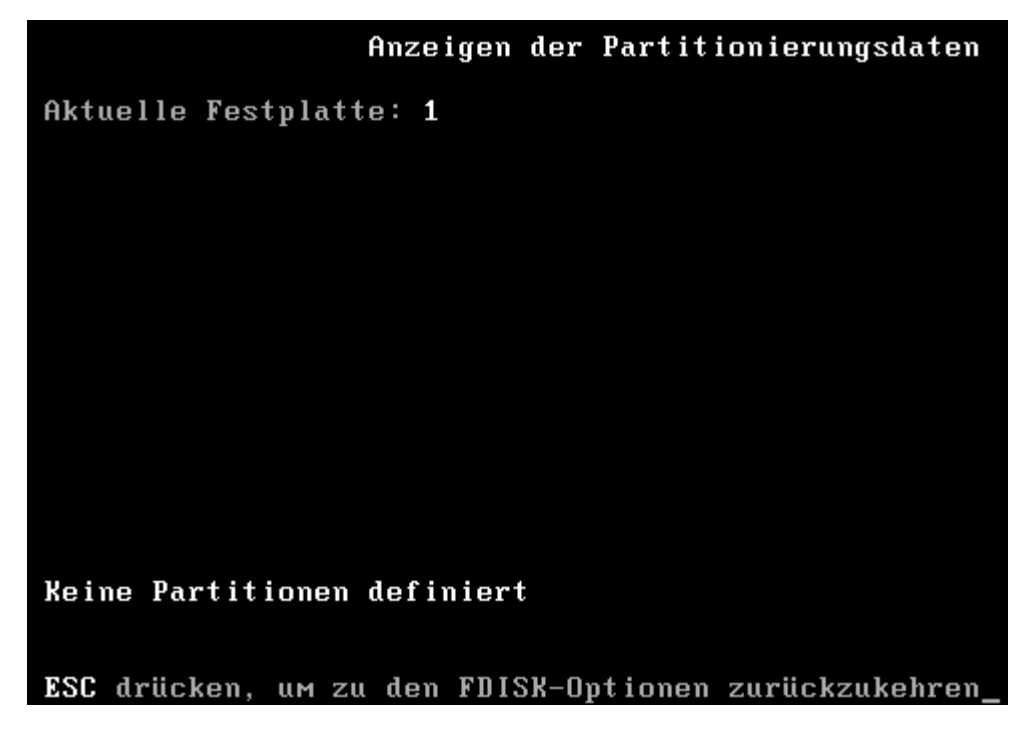

Wie ihr seht, seht ihr keine Partitionen falls bei euch eine Unformatierte HDD vorliegen sollte. Andernfalls sollte da nun eine oder mehrere Partitionen aufgelistet sein.

Jetzt drückt ihr einmal die **ESC**-Taste um wieder zum Hauptmenu zurück zu kommen. Als nächstes Zeige ich euch wie ihr eine neue Partition anlegen könnt, drückt jetzt die **1** und dann die **ENTER**-Taste. Ihr solltet dann diesen Bildschirm vor euch haben.

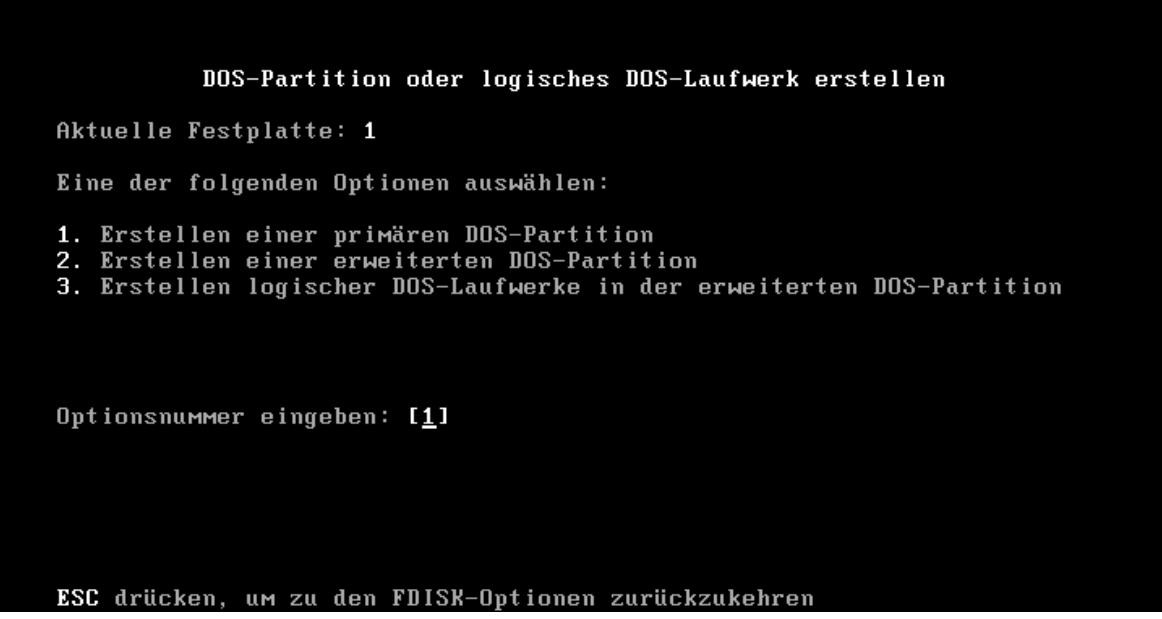

Die Menupunkte *2* und *3* sind für uns erst einmal uninteressant. Als nächstes gebt ihr noch mal eine **1** ein und drückt wieder **ENTER**.

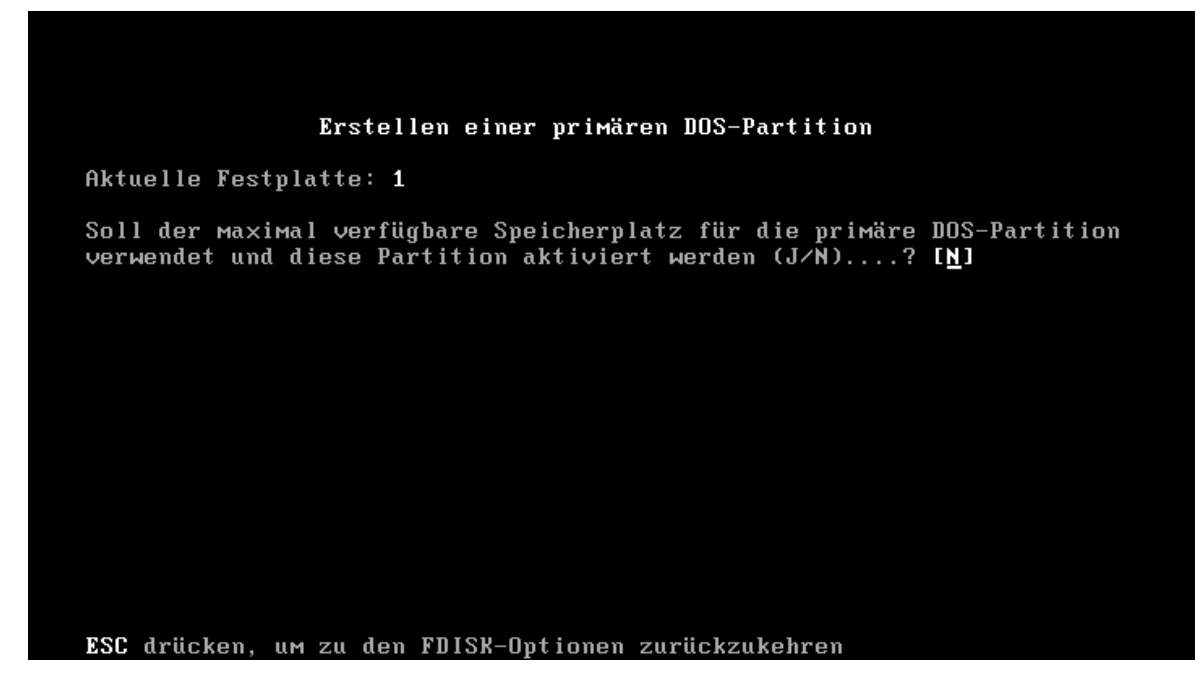

Wir haben jetzt die Möglichkeit FDISK zu sagen er soll eine Partition mit Maximaler Größe anlegen, jedoch wollen wir ja lernen wie wir das anders machen können, also Tippt jetzt einmal ein **N** ein und drückt dann **ENTER**.

Jetzt solltet ihr je nach System eine kurze Wartezeit haben und danach sollte euch folgender Bildschirm begrüßen.

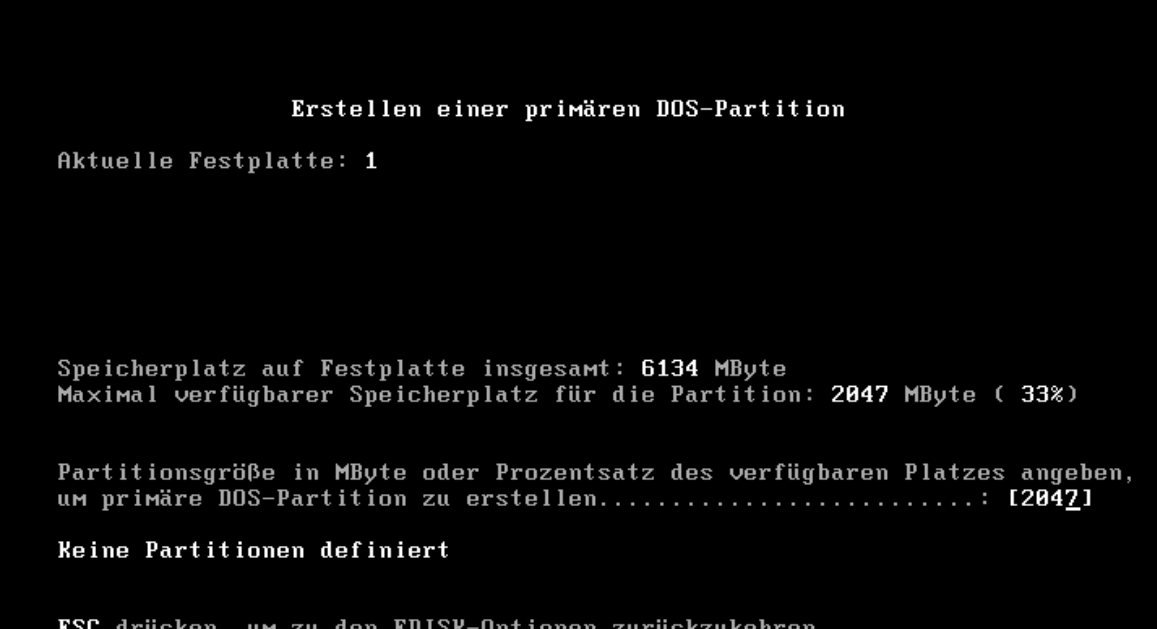

So, jetzt können wir die Größe der Partition bestimmen in dem wir einen Wert von 8 bis 2047 angeben, wobei hier in MB schritten gerechnet wird, sprich 10 sind gleich 10 MB. Solltet ihr mal versuchen eine 1 MB Große Partition an zu legen so muss ich euch enttäuschen, FDISK macht daraus Automatisch eine 8 MB Große Partition. Nachdem ihr Enter gedrückt habt, sollte euch so ein Bildschirm vorliegen.

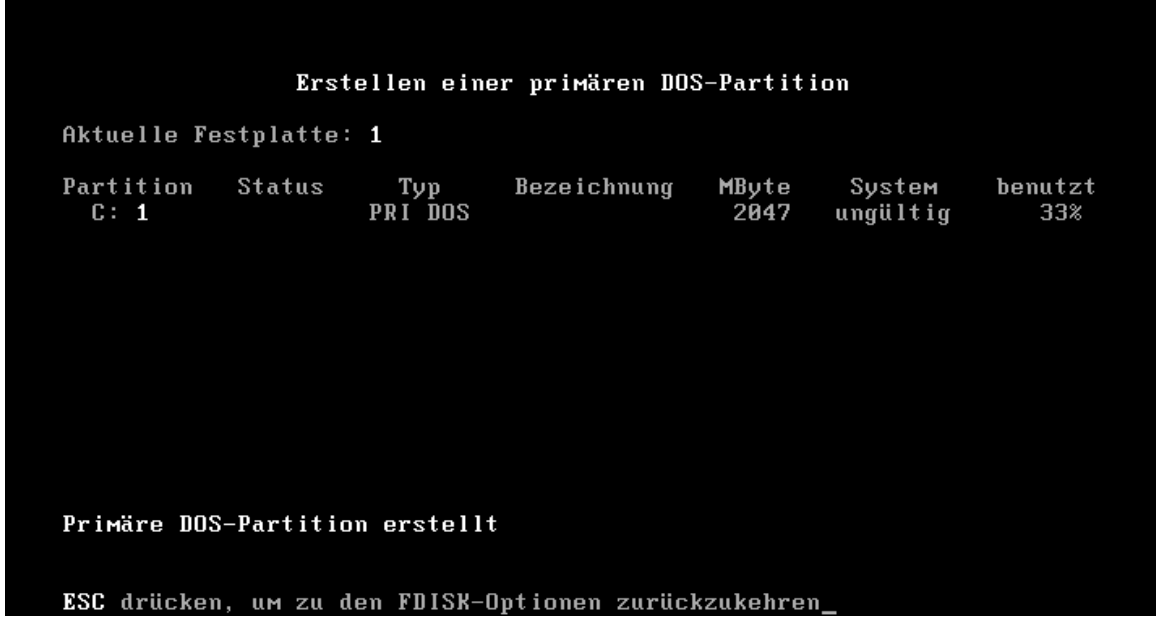

Wie ihr sehen könnt, seht ihr unter **System** ein **Ungültig** stehen, dies bedeutet jedoch nicht das die Festplatte oder Partition Defekt ist, sondern lediglich das sie noch nicht Formatiert wurde! Drückt jetzt wieder **ESC** um zum Hauptscreen zurück zu kommen.

Jetzt sollte euch Folgender Bildschirm erscheinen:

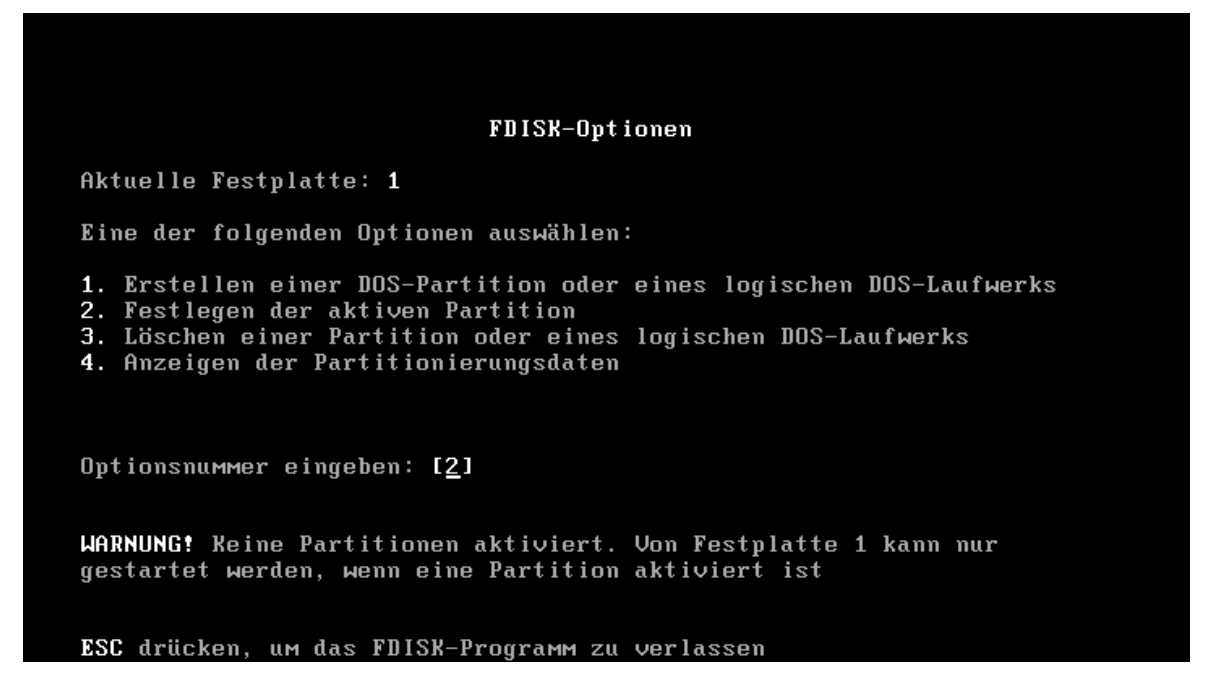

Nun erblicken wir als erstes gleich die *WARNUNG!* das keine Aktive Partition vorhanden sei, das hat den Grund das MS-DOS bei mehreren Partitionen und auch nur bei einer, die Partition die als Aktiv gekennzeichnet ist sucht und von der dann Bootet, also wenn wir sie nicht Aktivieren würden, dann könnte MS-DOS von ihr auch nicht Starten, dazu gebt ihr jetzt einmal eine **2** ein und Drückt **ENTER**.

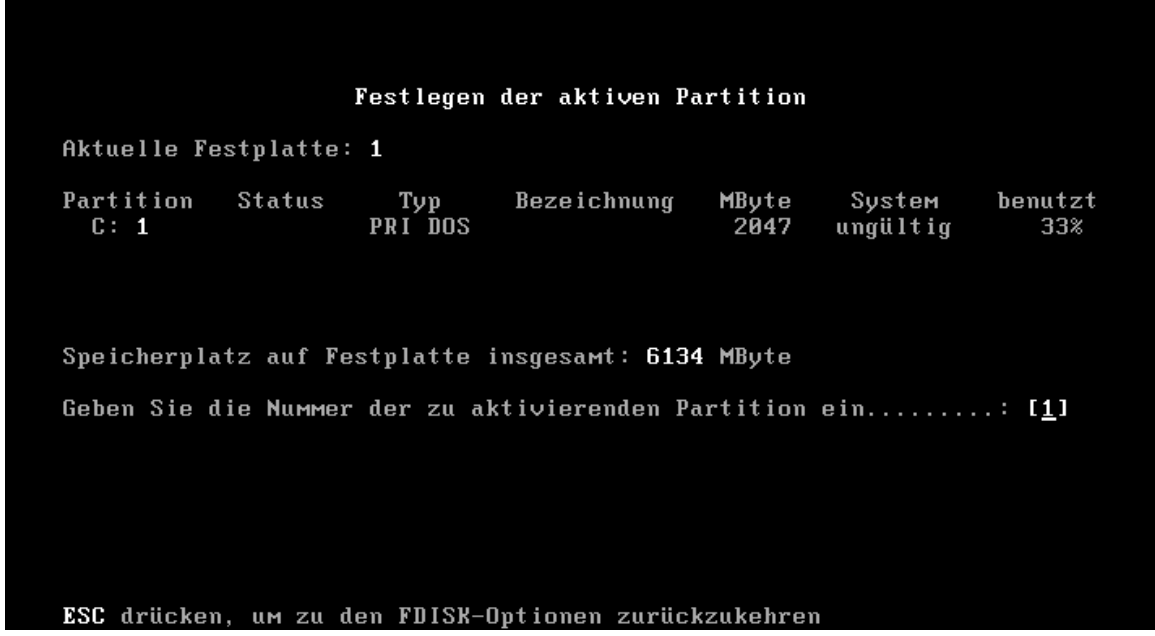

Jetzt bestätigen wir noch einmal mit ENTER da wir ja nur eine Partition haben und danach sollte unten Links Folgendes erscheinen.

Wenn dies der Fall ist können wir wieder **ESC** drücken. um zum Hauptmenu zu gelangen.

Nachdem wir gelernt hatten wie wir überhaupt eine Partition anlegen könne, zeige ich euch hier, wie wir nun auch noch eine Zweite Partition anlegen können. In diesem Tutorial verwenden wir eine 6 GB HDD, das heißt das wir noch 4 GB ungenutzt haben, diese wollen wir jetzt Partitionieren.

Geht dazu ins Hauptmenu von FDISK. "Wer immer noch nicht weiß was das Hauptmenu ist, der schaut sich im Kapitel 1 mal das erste Bild an."

Gebt jetzt folgende Kombination in die Tastatur ein! **1 ->** *ENTER* **-> 2** *ENTER*  Danach solltet ihr folgenden Bildschirm erblicken können.

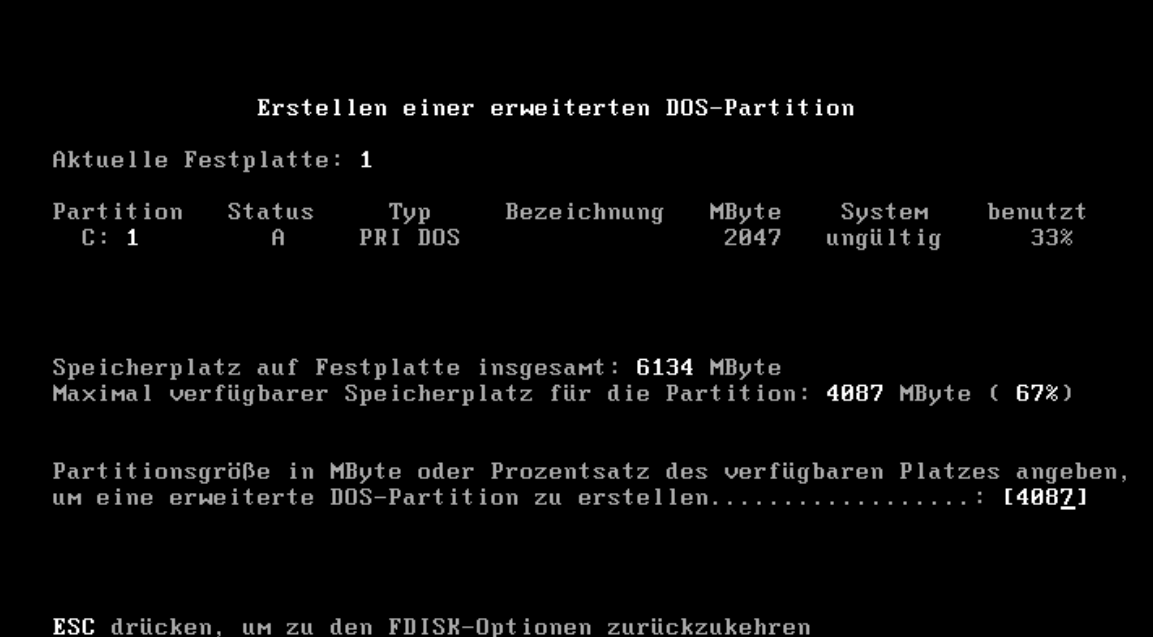

Jetzt sehen wir da 4087 MB stehen die MS-DOS anlegen will, wir erinnern uns aber das MS-DOS nur 2 GB maximal kann. Wieso also steht da mehr als MS-DOS kann? Nun das will ich euch beantworten, MS-DOS behandelt weitere Partitionen wie Folgt. Es gibt eine Primäre Partition und danach eine Erweiterte Partition, die Erweiterte Partition stellt dabei aber nur die Basis für weitere Logische Partitionen.

Wenn ihr nicht die gesamte Festplatte für MS-DOS opfern wollt, dann gebt da eure gewünschte Größe in MB an.

Und dann drückt ihr einmal **ENTER**.

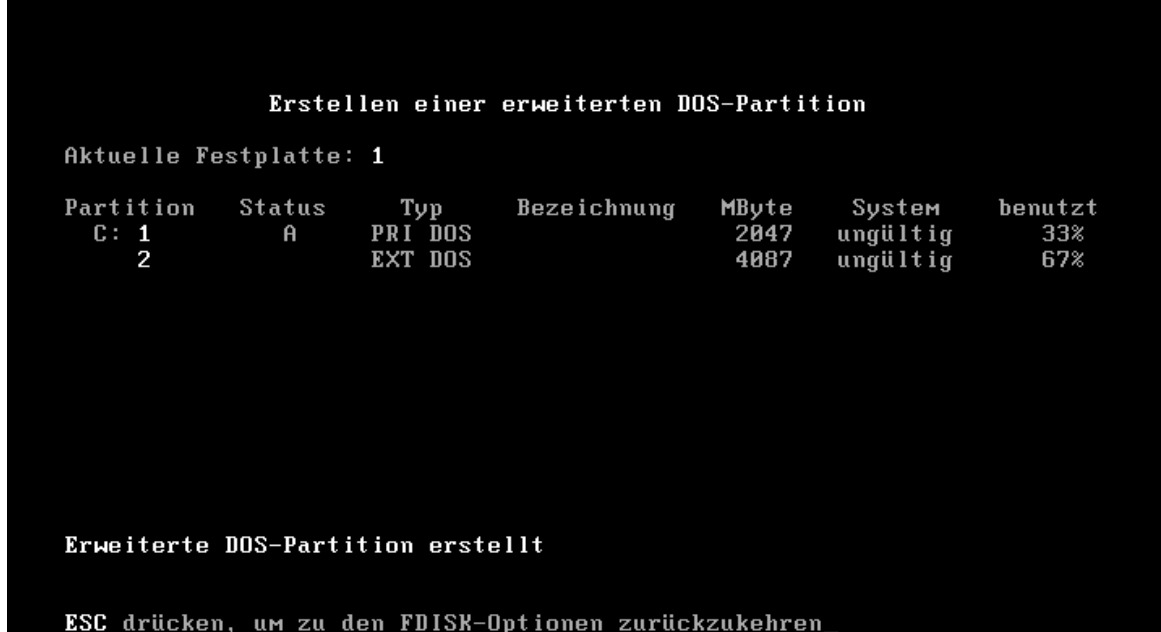

Jetzt sollte uns dieser Bildschirm erscheinen in dem wir eine Bestätigung bekommen das alles glatt ging. Drückt nun einmal die **ESC**-Taste

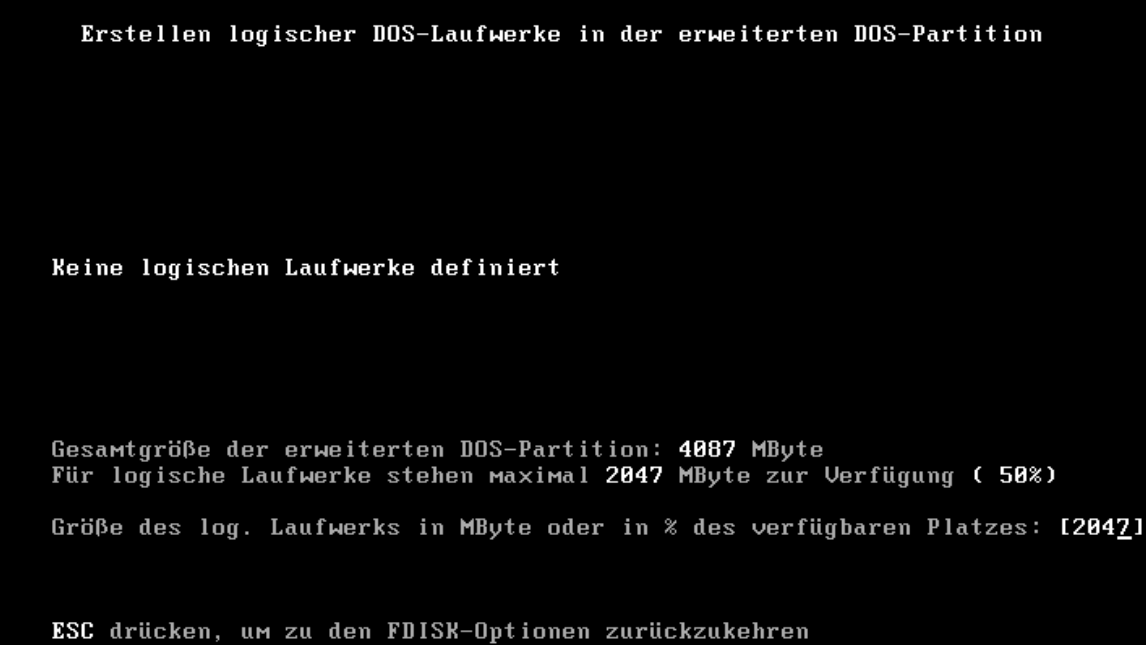

Nun kommen wir zu dem Teil wo wir unsere eigentlichen Partitionen anlegen werden. Wir werden nun also wieder 2 GB für DOS freigeben, drückt also **Enter**.

Wenn ihr wie in unserem Beispiel eine 6 GB HDD oder mehr habt, und zuvor den Rest der Festplatte für DOS freigegeben habt, werdet ihr nach Drücken der Enter-Taste wieder den oberen Bildschirm zu Gesicht bekommen, da wir ja nochmals 2 GB dann über haben, die MS-DOS dann auch noch Partitionieren will.

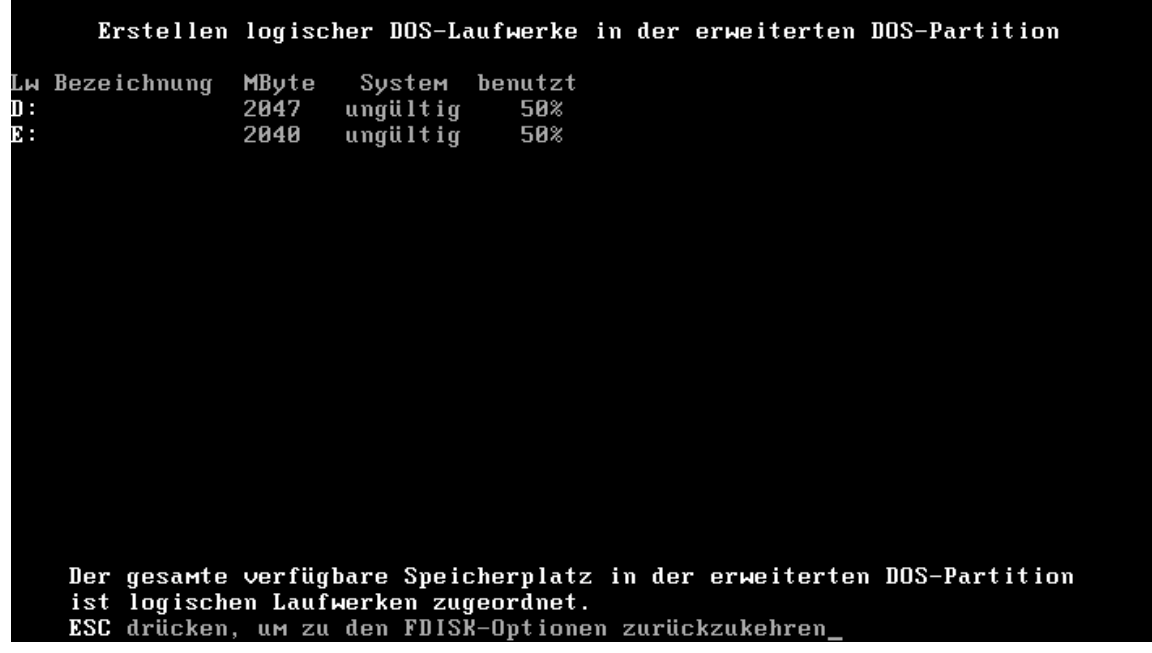

Wir haben es geschafft die komplette Festplatte zu partitionieren, wenn wir jetzt noch einmal ESC drücken kommen wir wieder ins Hauptmenu und sind somit Fertig. Wenn wir dann jetzt noch mal auf Menupunkt 4 gehen sehen wir Folgenden Bildschirm.

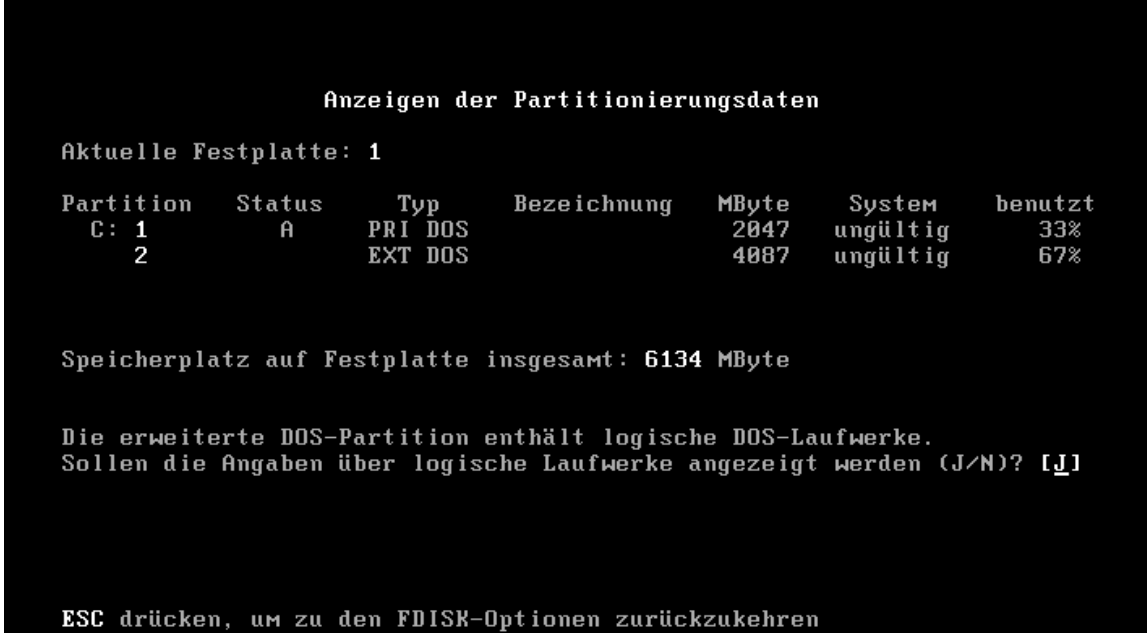

Wenn wir jetzt noch mal auf ENTER klicken würden wir die Partitionen der Erweiterten Partition angezeigt bekommen.

Wir haben nun erfolgreich unsere Festplatte per Hand partitioniert und können diese nun Formatieren, wie das geht erkläre ich euch in "*FORMAT lässt die Köpfe Tanzen.*"

Nachdem wir nun gelernt haben wie wir eine Primäre Partition anlegen und dazu noch Erweiterte + Logische Partitionen, wollen wir jetzt auch gleich lernen, wie wir diese auch wieder Löschen können. Wenn wir jetzt versuchen die Primäre Partition zu löschen oder die Erweiterte so erhalten wir folgende Screens.

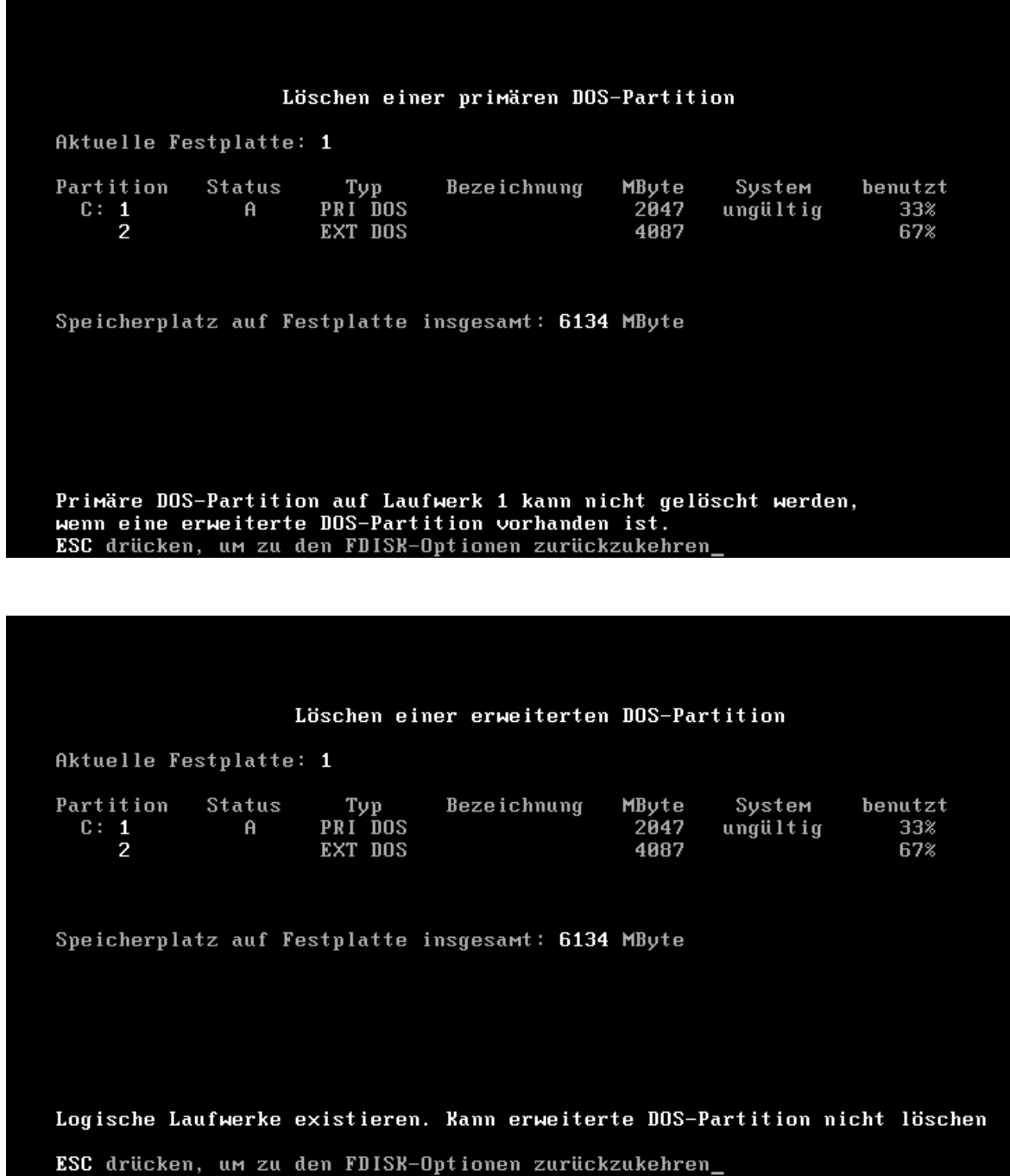

Warum nur? ganz einfach, wir können die Erweiterte Partition erst dann löschen, wenn wir alle Logischen Partitionen zuvor gelöscht haben und die Primäre Partition können wir erst dann löschen wenn die Erweiterte Partition gelöscht wurde. Also im Grunde müssen wir alle Schritte die wir zuvor gemacht haben nur rückwärts anwenden.

Also wir gehen wie folgt vor: (ich gehe davon aus das ihr jetzt im Hauptmenu seid.)

**3** -> **ENTER** -> **3** -> **ENTER**. (Jetzt solltet ihr Folgenden Screen vor euch haben.)

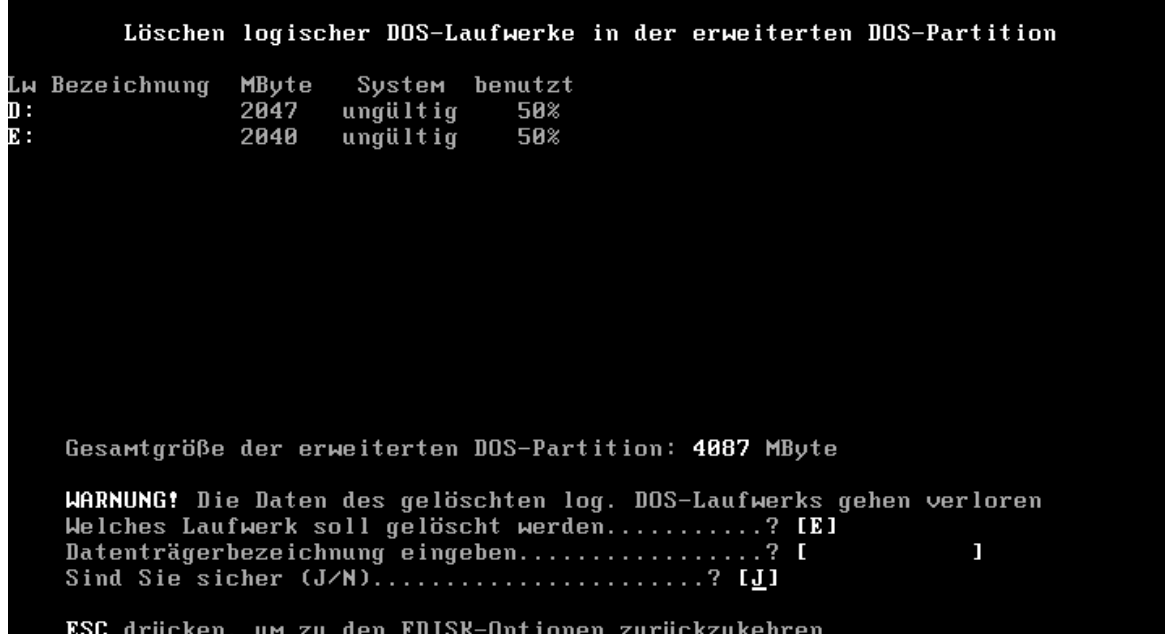

Als erstes geben wir den Laufwerks-Buchstaben an, den wir gelöscht haben wollen. Danach geben wir die Bezeichnung ein die dem Laufwerk zugeteilt wurde (siehe Liste!) Jetzt bestätigen wir das Ganze noch einmal mit **J**.

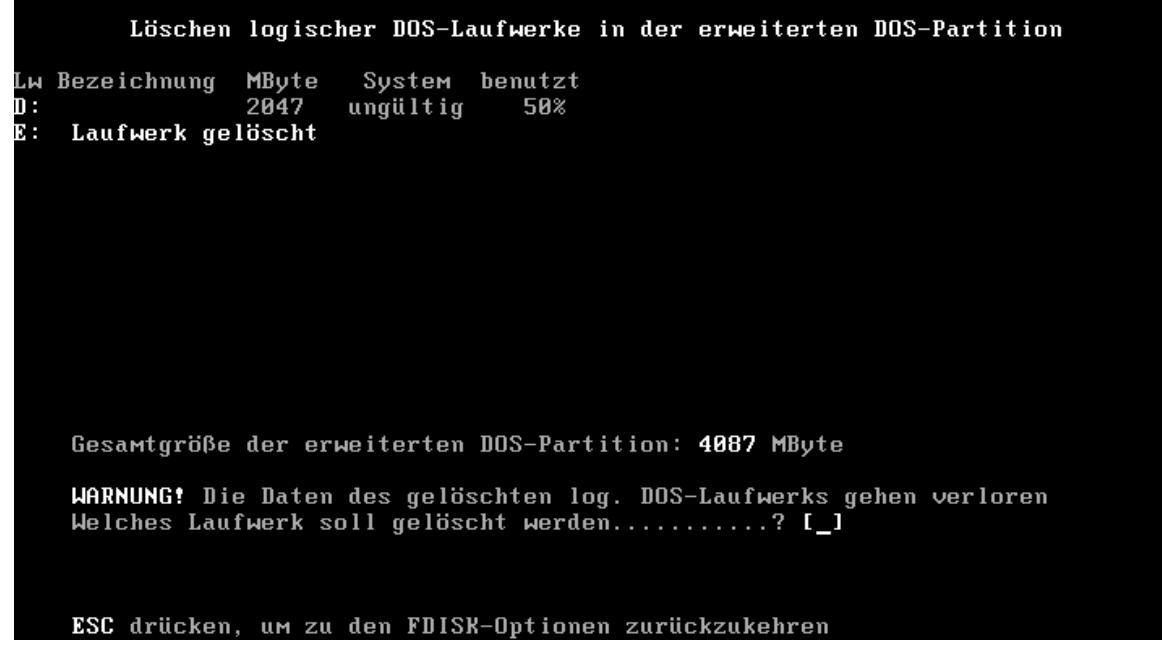

Jetzt erhalten wir "*vorausgesetzt wir haben mehr als 1 Logisches Laufwerk.*" diesen Screen, das gleiche wie eben oben beschrieben, können wir jetzt noch einmal machen um alle Logischen Partitionen zu löschen oder an dieser Stelle einfach aufhören und mit **ESC** raus falls ihr nur ein Laufwerk loswerden wolltet.

Wenn ihr alles so gemacht habt wie eben beschrieben dann solltet ihr jetzt so einen Screen vor euch haben.

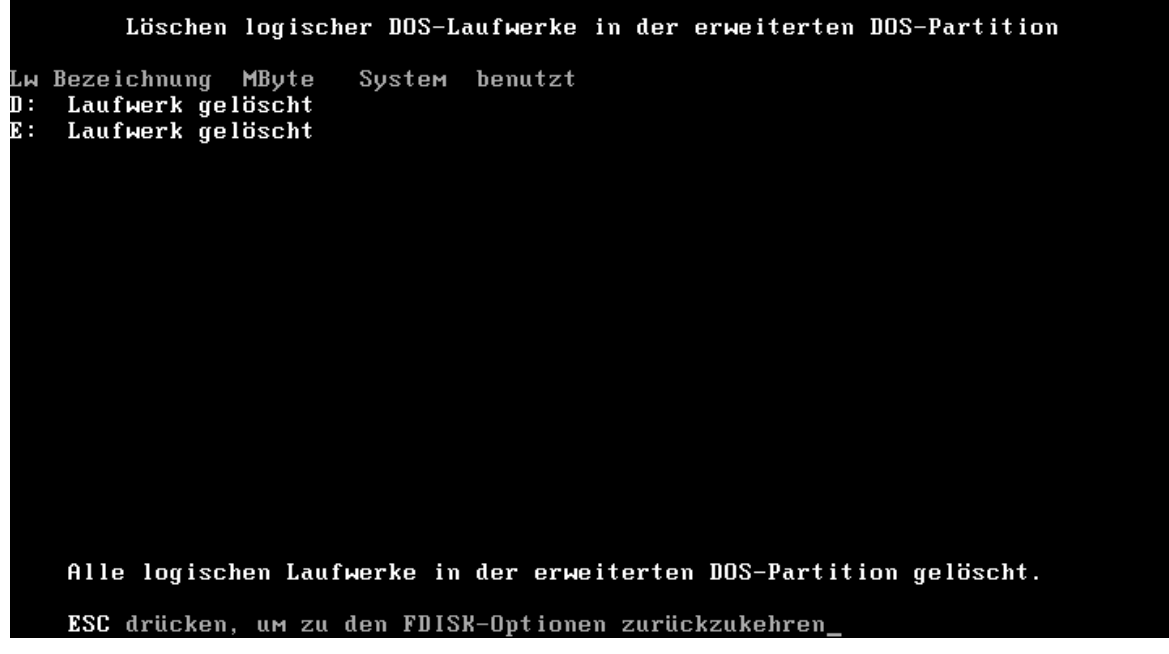

Jetzt drücken wir einmal die ESC Taste um das Menu zu verlassen.

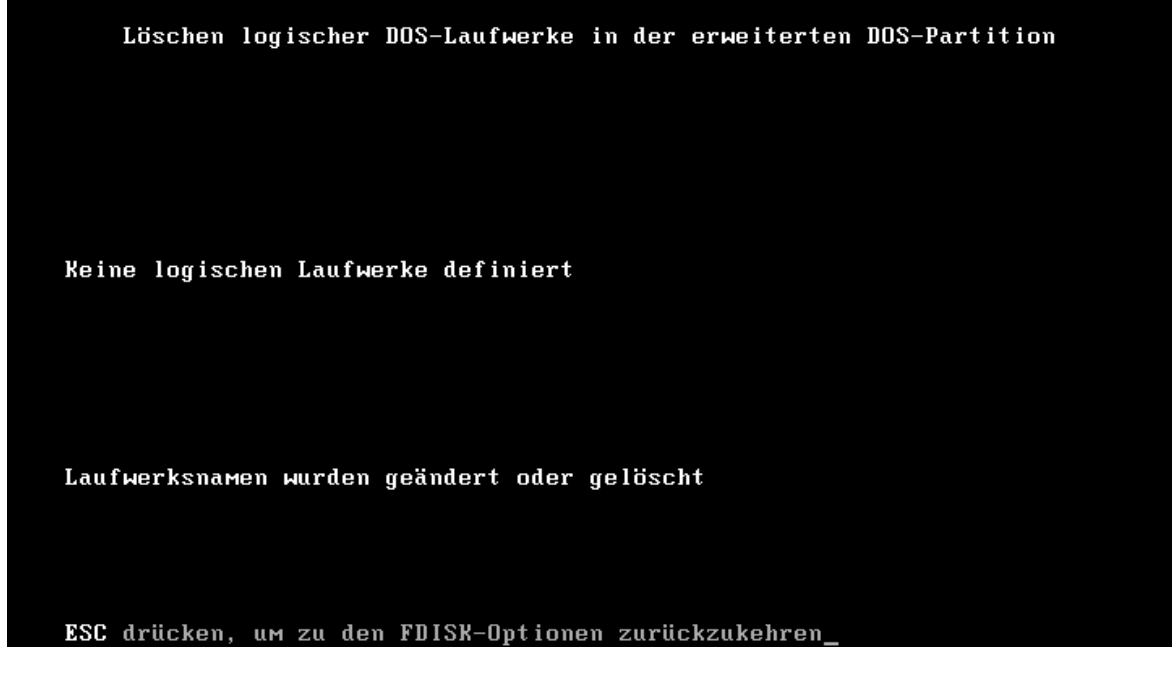

Und erhalten diesen Screen, wieso? nun ganz einfach FDISK prüft ob sich nicht noch Logische Partitionen vorhanden sind, da wir ja eben alle gelöscht haben erhalten wir halt die Meldung, dass keine Logischen Partitionen mehr vorhanden sind.

Nun können wir anfangen die Erweiterte Partition zu löschen, geht aus dem Hauptmenu wie folgt vor:

**3** -> **ENTER** -> **2** -> **ENTER** 

Ξ

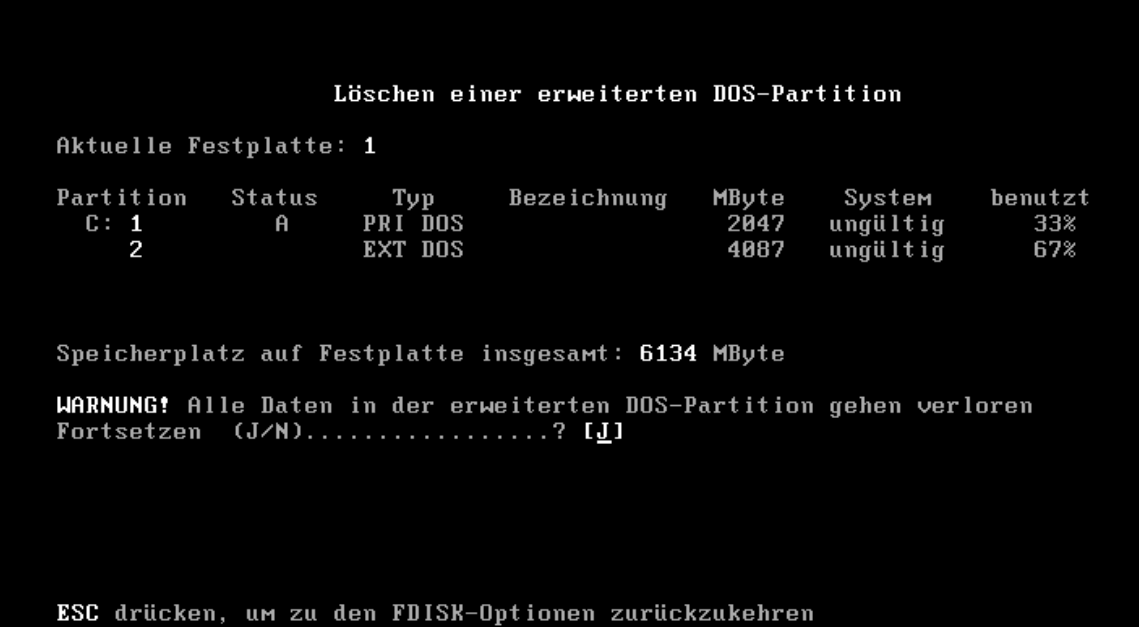

Nun können wir diese Abfrage einmal mit **J** + **ENTER** bestätigen um unsere Erweiterte Partition zu löschen.

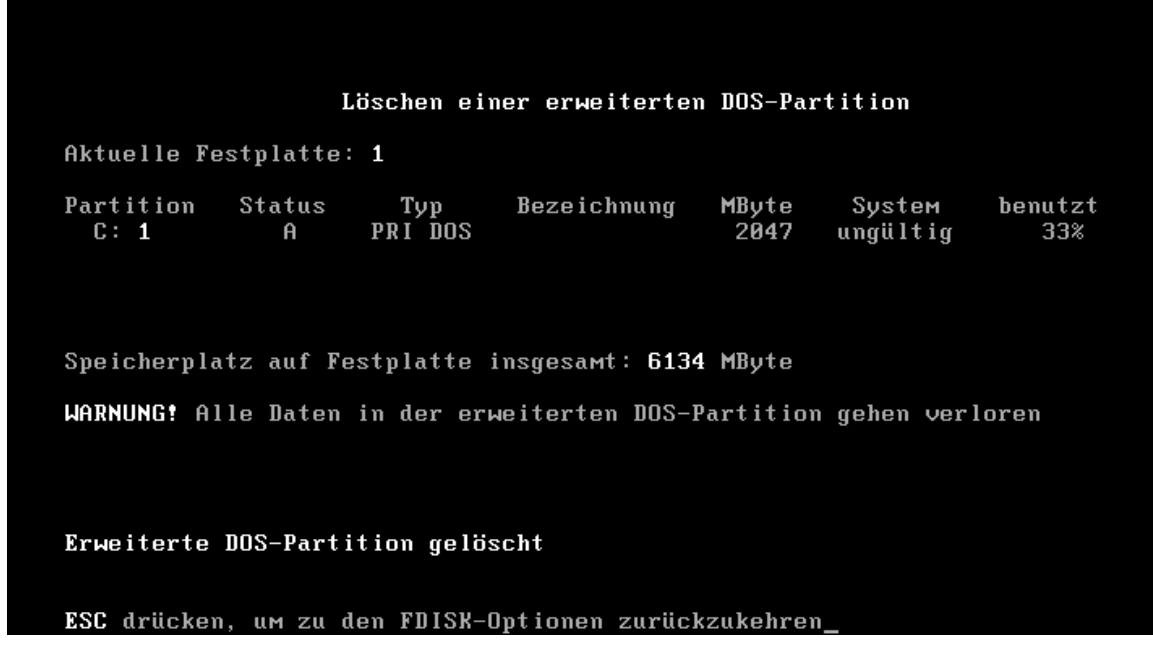

Nun dies ging doch recht einfach oder? klar! ;)

Jetzt da wir alle Logischen Partitionen und auch unsere Erweiterte Partition gelöscht haben, können wir ohne Probleme auch noch unsere Primäre Partition löschen.

Wir gehen wieder ins Hauptmenu und von da aus wie folgt vor:

**3** -> **ENTER** -> **1** -> **ENTER** 

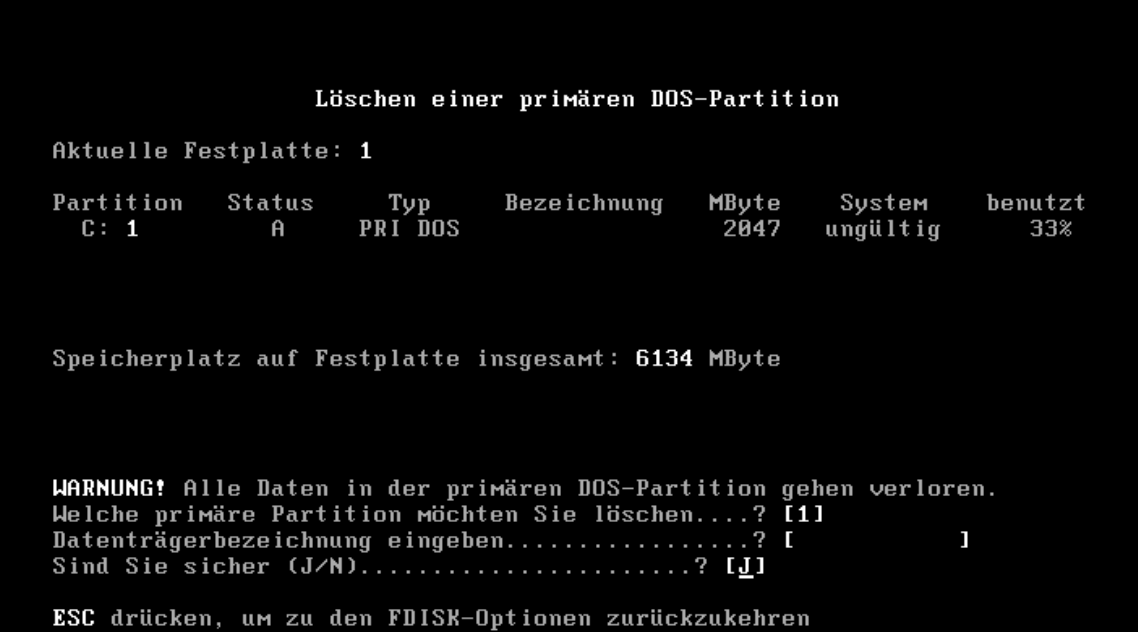

Jetzt geben wir die Nummer unserer zu löschenden Partition an. "**1**" Gefolgt von der Datenträgerbezeichnung. (Die wir aus der Liste entnehmen können.) Das ganze bestätigen wir jetzt noch einmal mit

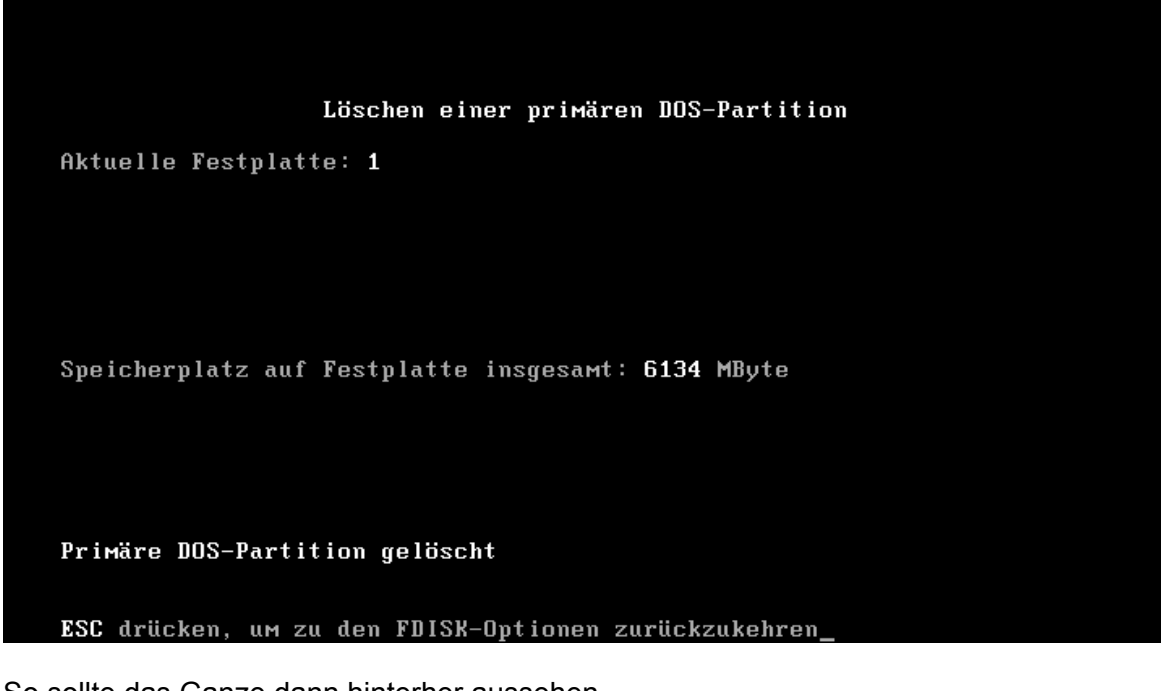

So sollte das Ganze dann hinterher aussehen.

Somit habt ihr gelernt wie ihr die Angelegten Partitionen auch wieder löschen könnt.

Das hoffe ich zumindest ;)

**MS-DOS Back to the Disk** 

## **FORMAT lässt die Köpfe Tanzen**

Ein wohl recht lustiger Titel für so ein Tutorial, jedoch passt der Titel recht gut für Format.

Was passiert bei einer Formatierung mit unserer Festplatte?

Nun wir haben unsere Festplatte in Partitionen eingeteilt, diese müssen wir nun auf vorderman bringen und sie Formatieren, es wird dabei eine Partitionstabelle angelegt in der alle Daten verzeichnet sind, also Quasi ein riesiger Routenplaner für unsere Dateien damit unser Betriebssystem auch immer weiß wo diese Daten liegen. Des weiteren wird bei einer Standard-Formatierung die Sektoren auf Fehler geprüft und versucht sie zu reparieren. sollte dabei auch noch die Zusatzoption **/u** hinzugefügt werden, so werden die einzelnen Sektoren jeweils überschrieben so das eine Herstellung der alten Daten nicht mehr möglich ist.

Sollte die Zusatzoption **/u** nicht verwendet werden so kann unter umständen eine Formatierung Rückgängig gemacht werden. Wie das geht? ganz einfach, die Formatierung löscht lediglich eine Liste in der die Dateien und Verzeichnisse gelistet werden, meist verbleiben die Daten aber noch rein physikalisch auf der Festplatte, dass heiß solange die Daten nicht von neuen Daten überschrieben werden, ist eine Herstellung immer noch Möglich.

Aber genug der langen Worte fangen wir gleich mal an.

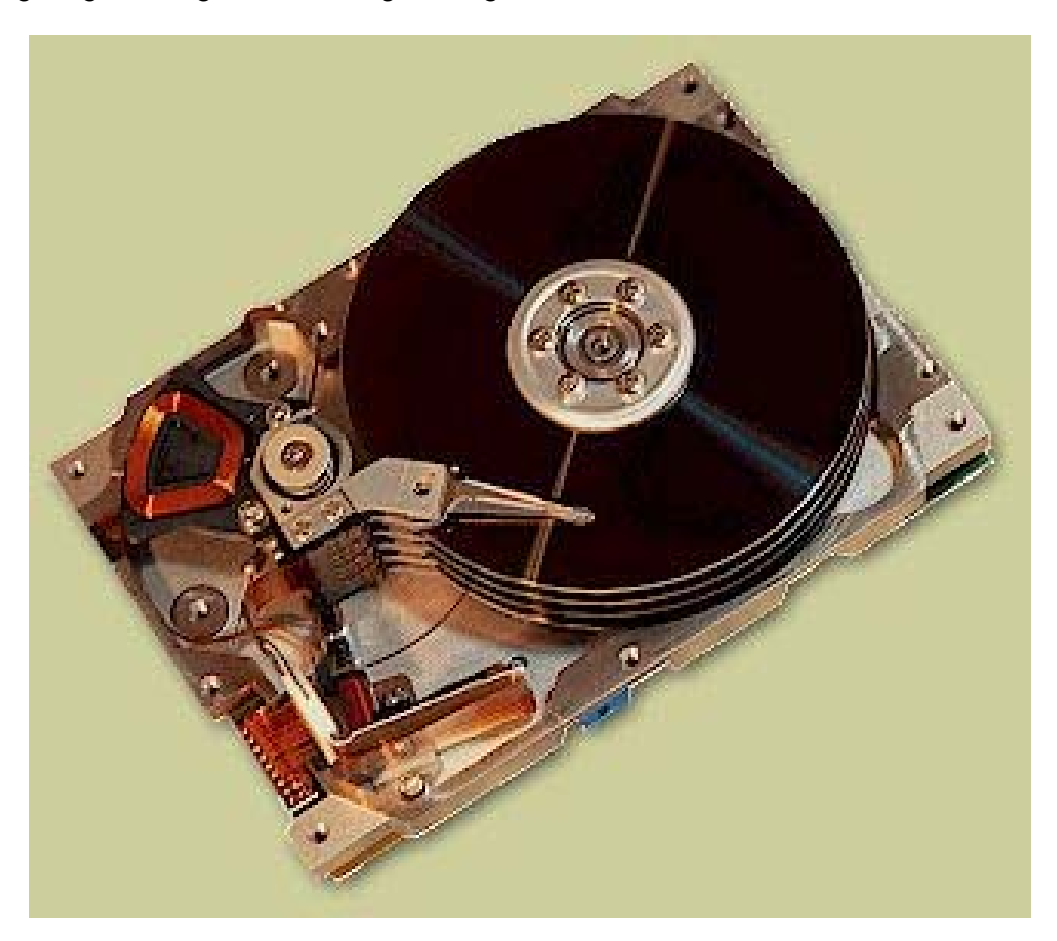

um eine frisch partitionierte Festplatte zu Formatieren geben wir Folgendes in die Shell ein.

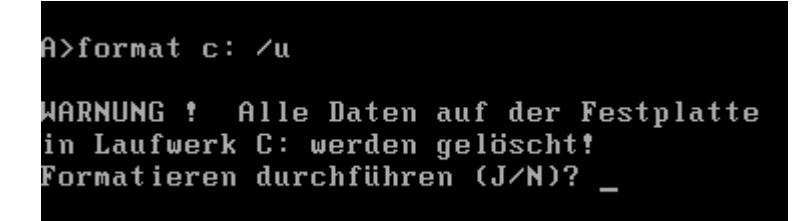

**!!! HINWEIS !!!** *Ich kann euch echt nur ans Herz legen, gerade bei DOS! Achtet immer auf den Laufwerksbuchstaben bevor ihr einfach blind J eingebt, es passiert ganz schnell das man sich mal vertippt und so ein Laufwerk formatiert welches man gar nicht formatieren wollte, das passiert selbst alten Hasen mal, und darauf zu vertrauen, man hat ja noch den Befehl UNFORMAT zur Verfügung, ist auch keine gute Alternative!* 

Also nachdem wir penibel den Laufwerksbuchstaben geprüft haben können wie ein J auf die Tastatur eintippen.

A>format c: ⁄u WARNUNG ! Alle Daten auf der Festplatte in Laufwerk C: werden gelöscht! Formatieren durchführen (J/N)? j Formatiere 2047.31 MB 63 Prozent des Datenträgers formatiert.

Ihr solltet nun einen Fortschritt angezeigt bekommen in form von einer Angabe in Prozent. Nach einer Wartezeit, die sich je nach Größe der Festplatte und Partition richtet, erhaltet ihr die Meldung das ihr eine Datenträgerbezeichnung angeben sollt, das könnt ihr nun tun oder auch nicht, danach solltet ihr dann solch ein Screen zu Gesicht bekommen.

```
Formatiere 2047.31 MB
Formatieren beendet
Datenträgerbezeichnung (11 Zeichen, EINGABETASTE für keine)?
```
2146467840 Byte Speicherplatz auf dem Datenträger insgesamt 2146467840 Byte auf dem Datenträger verfügbar

32768 Byte in jeder Zuordnungseinheit. 65505 Zuordnungseinheiten auf dem Datenträger verfügbar.

#### Datenträgernummer: 0210-0FF4

Somit habt ihr eure Festplatte nun Formatiert und sie ist Einsatzbereit!

Es gibt noch die Zusatzoption **/q** "**Quick Format**" diese ist bei einer frisch partitionieren Festplatte nicht anwendbar.!

# **MS-DOS Back to the Disk**

Hier finden sie jetzt eine Befehlsreferenz über MS-DOS

Wir gehen hier bei von MS-DOS 6.22 aus, in älteren Versionen kann es vorkommen das einige Befehle noch nicht gültig sind da sie noch nicht Implementiert wurden, des weiteren ist es auch Möglich das diese Referenz noch auf andere nicht MS-DOS basierten Systemen zutrifft wie z.B. DR-DOS, Novell DOS usw…

In dieser Befehlsreferenz steht noch nicht 100% alles an Befehlen, ich werde Versuchen in Laufe der Zeit alle Befehle zu listen, bis jetzt sind aber die geläufigsten Befehle aufgelistet.

Bei MS-DOS sind nicht alle Befehle Interner Natur, dass heißt das viele Befehl viel mehr eigentlich nur Programme sind, die jedoch immer mit MS-DOS mitgeliefert werden, daher unterscheidet man zwischen Internen Befehlen und Externen Befehlen die also viel mehr nur Programme sind.

## **MS-DOS Back to the Disk → Befehlsreferenz A - B**

#### **APPEN [PFAD] (E/X)**

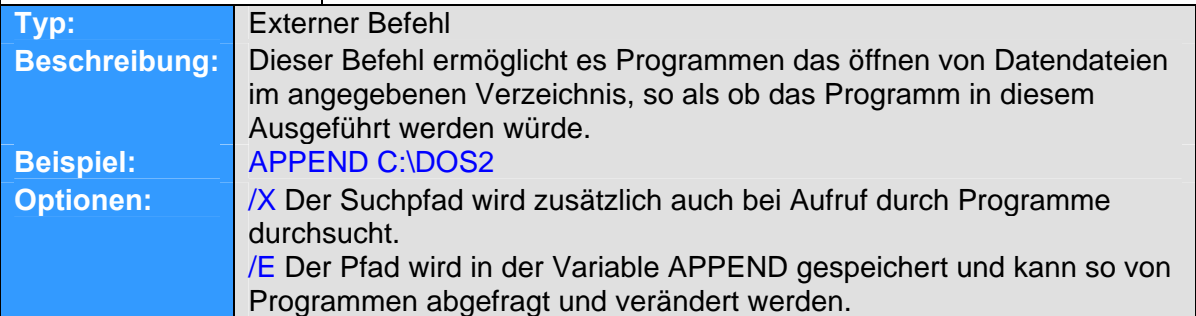

## **ASSING [LW1 = LW2]**

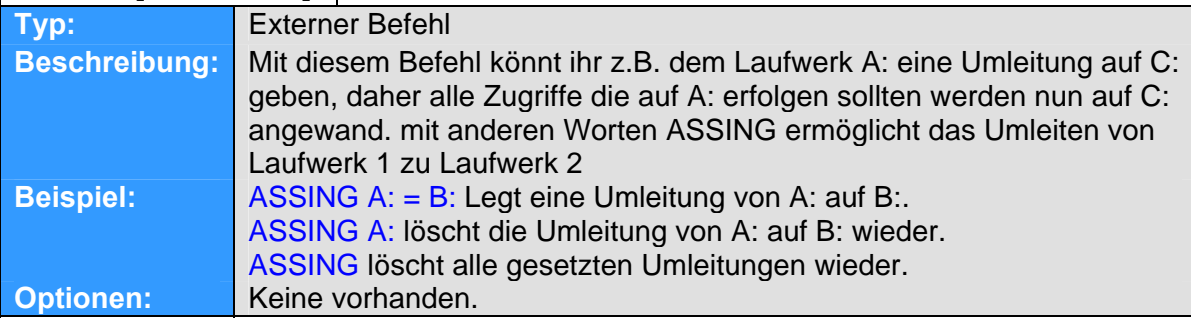

#### **ATTRIB <+- R, +-A> [Dateiname] (/S)**

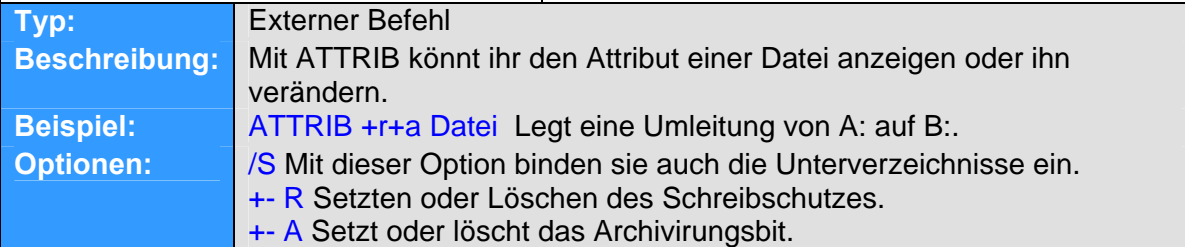

#### **BACKUP [QUELLE ZIEL] (/S /M /A /D /T /L /F)**

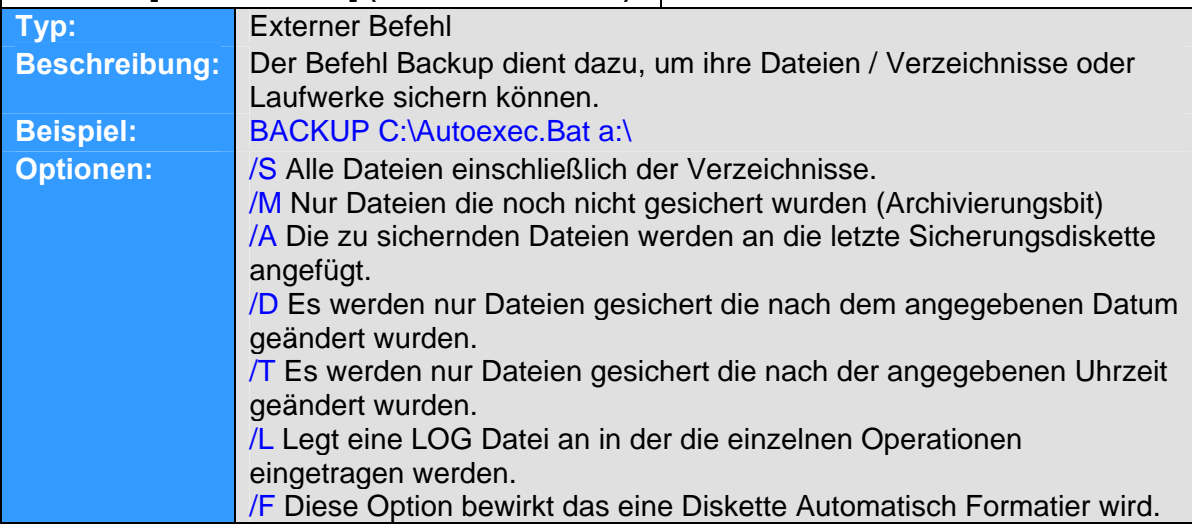

## **MS-DOS Back to the Disk → Befehlsreferenz C**

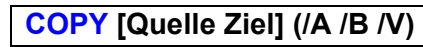

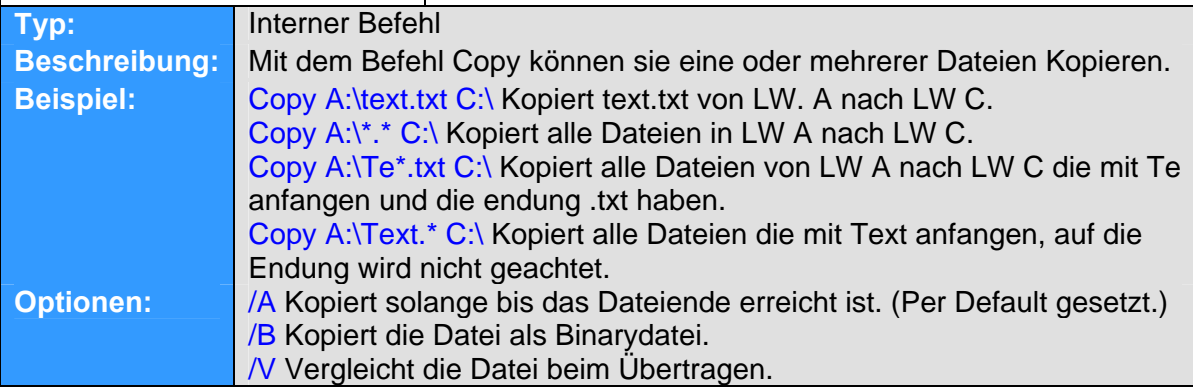

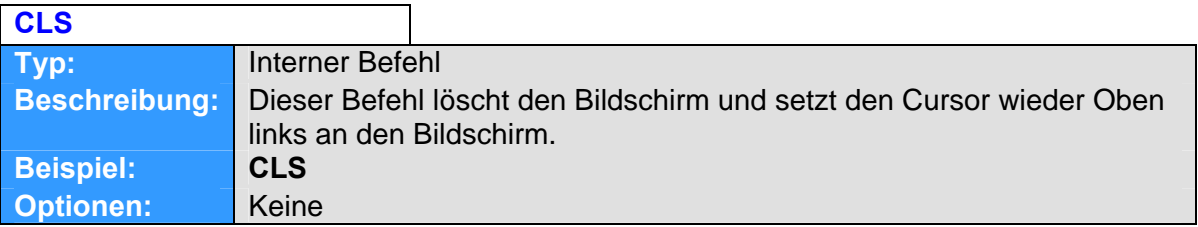

## **CTTY [CON AUX COM1 COM2]**

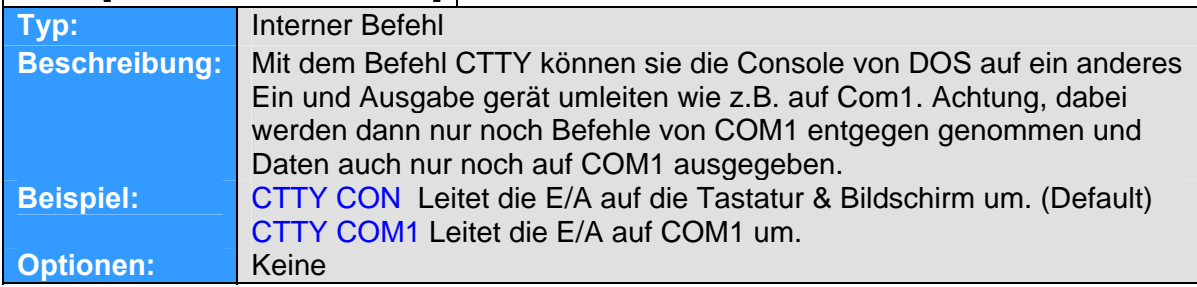

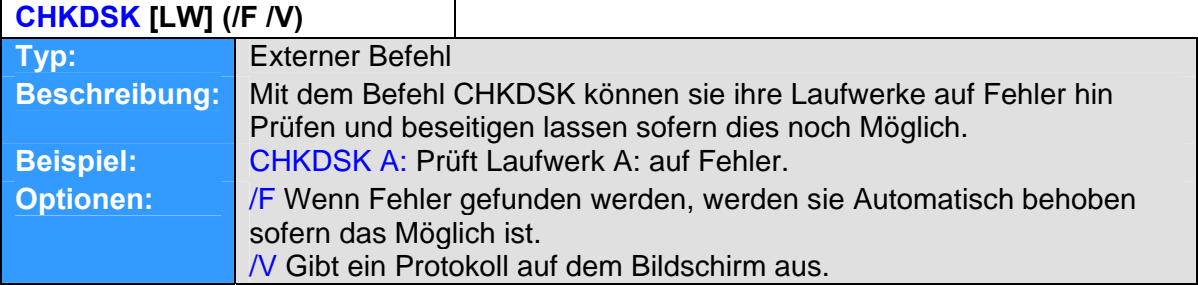

## **COMP [FILE1 FILE2]**

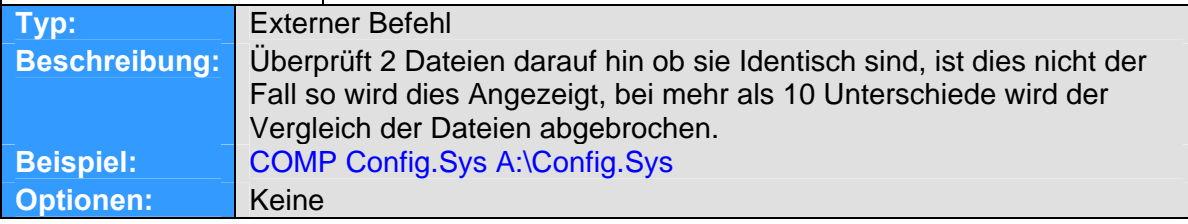

## **MS-DOS Back to the Disk → Befehlsreferenz D**

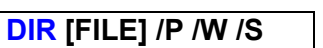

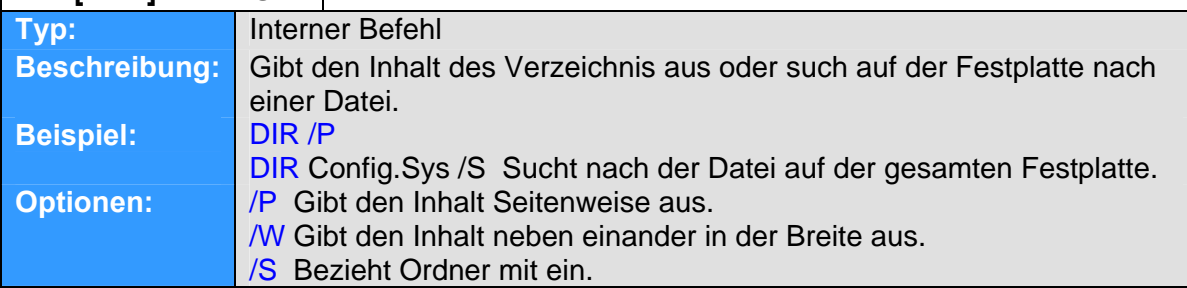

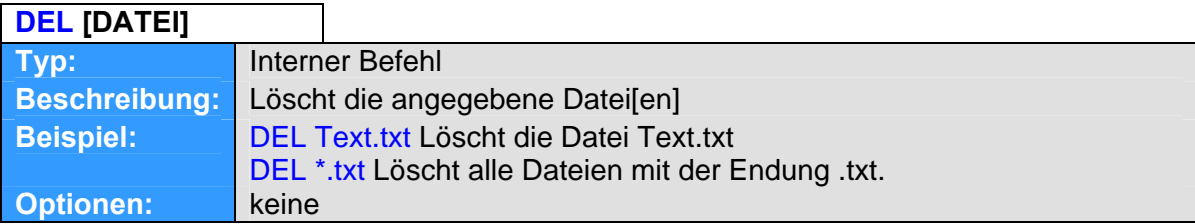

#### **DELTREE [DATEI] (/Y)**

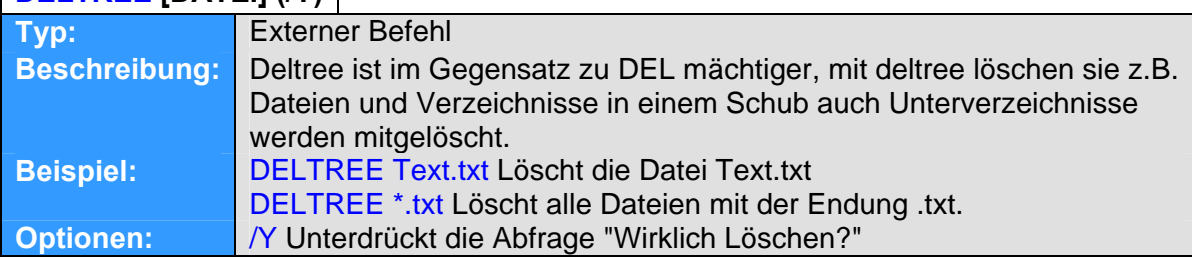

## **DATE [TT.MM.JJJJ]**

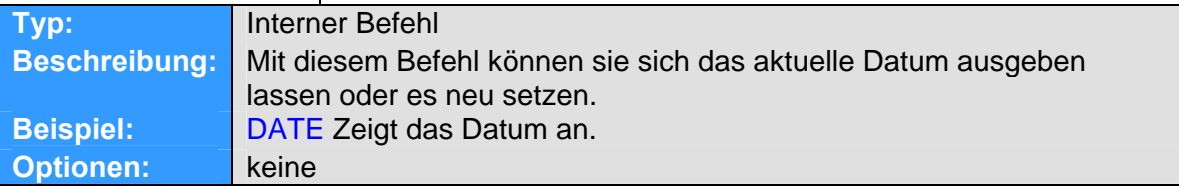

## **DISKCOMP [LW1 LW2] (/1 /8)**

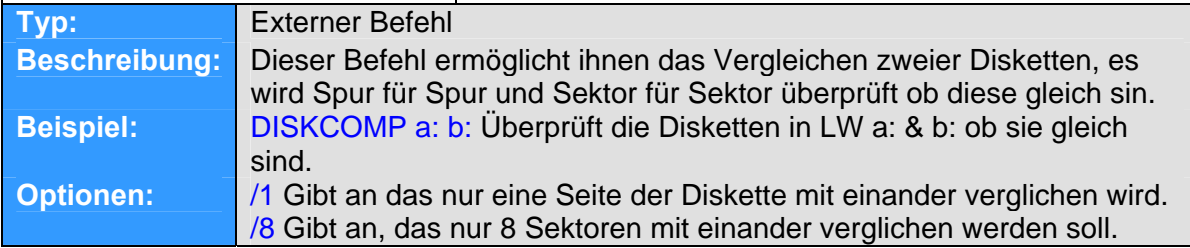

## **DISKCOPY [LW1 LW2] (/1 /8)**

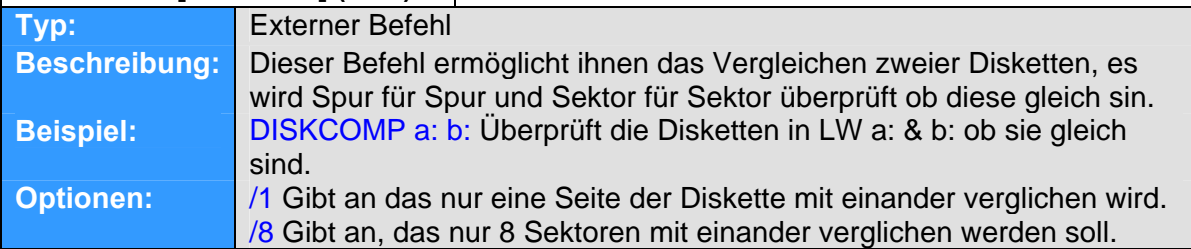

#### **EDIT [LW1:PFAD:DATEI] (/B /G /H /NOHI)**

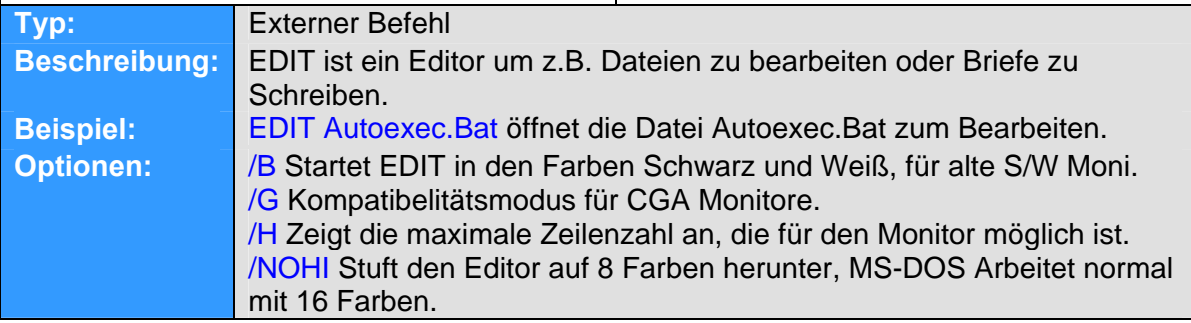

## **EMM386 ON|OFF|AUTO W=ON W=OFF**

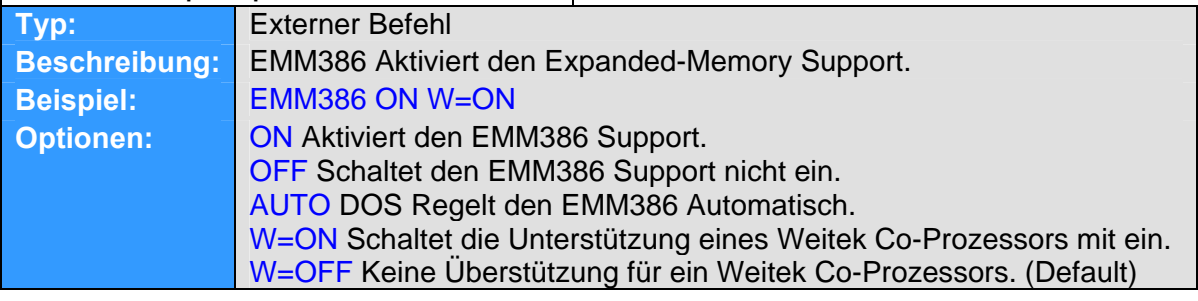

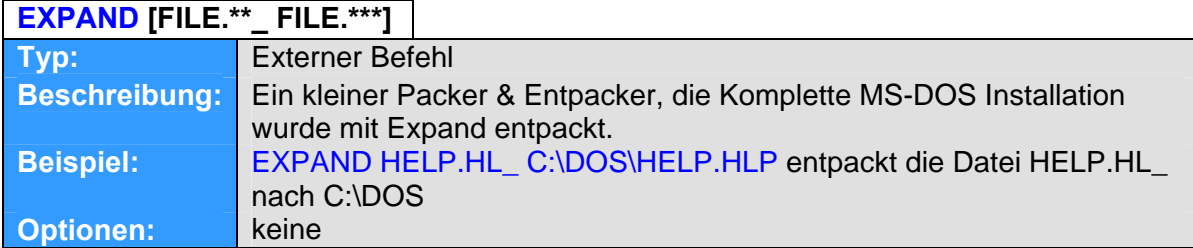

**EXIT**

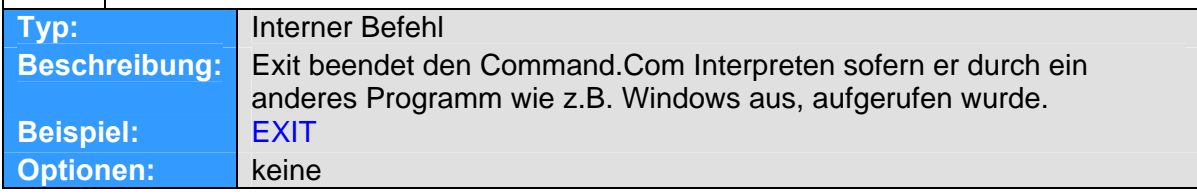

## **FIDKS (/STATUS /MBR)**

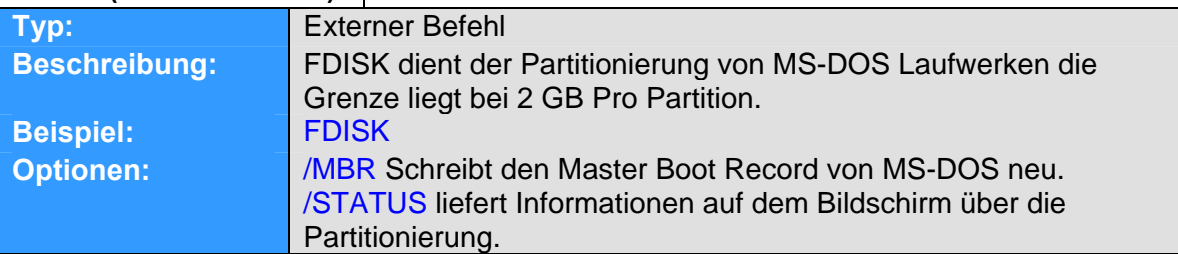

## **FORMAT [LW] (/V /Q /U /F /B /S /C /T /N /1 /4 /8)**

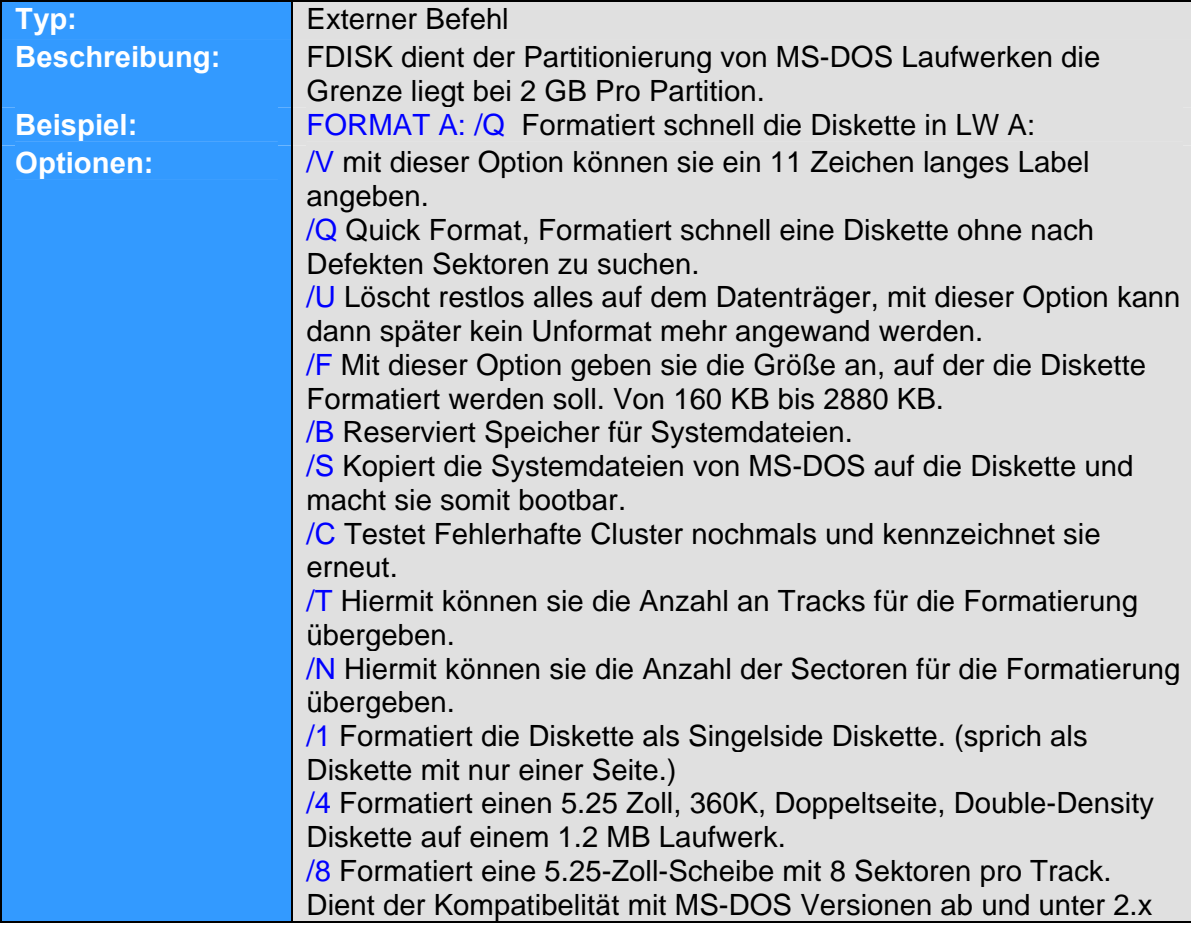

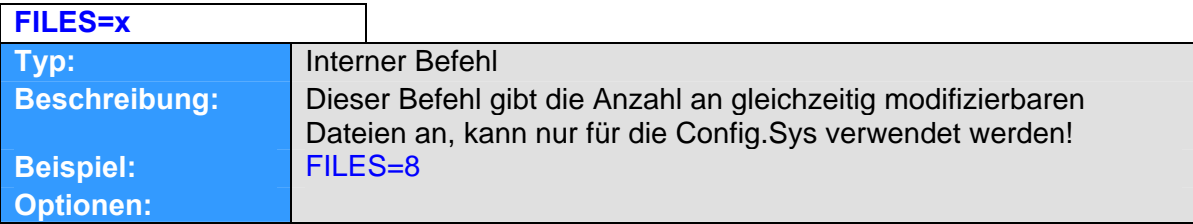

## **MS-DOS Back to the Disk → Befehlsreferenz H - M**

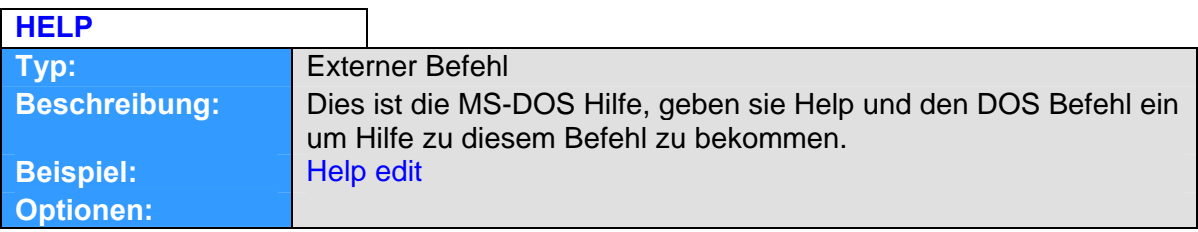

## **KEYB [xx,yyy,path] /E /ID**

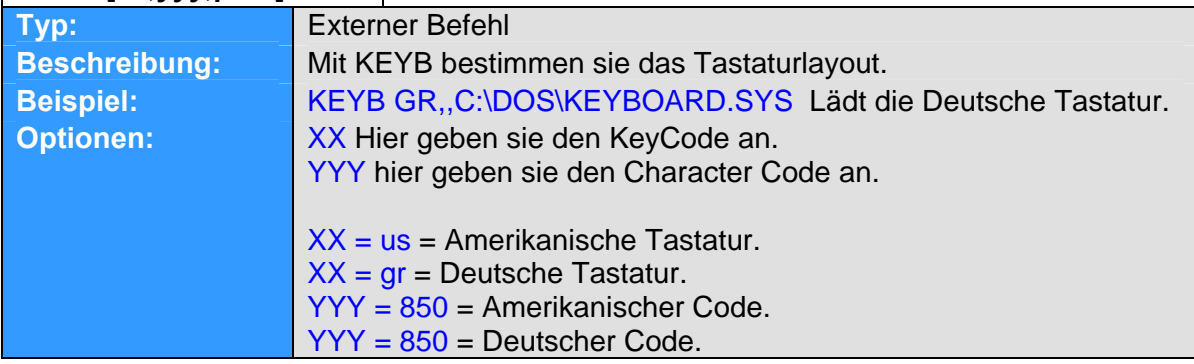

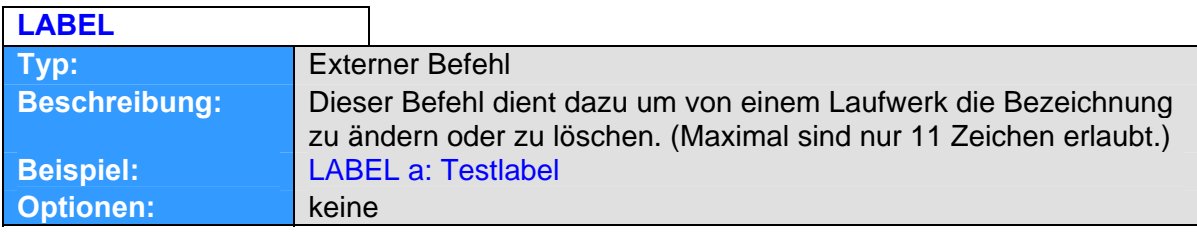

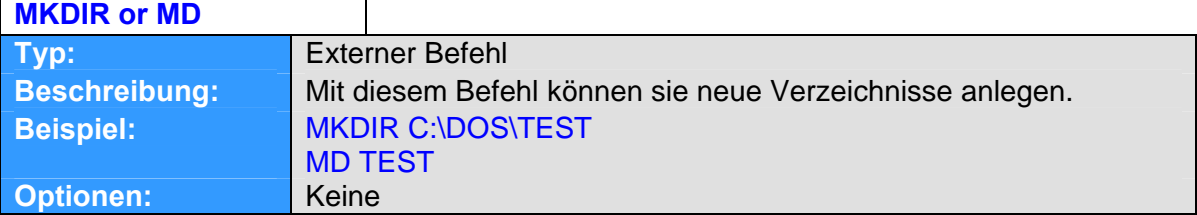

#### **MEM /CLASSIFY /PAGE**

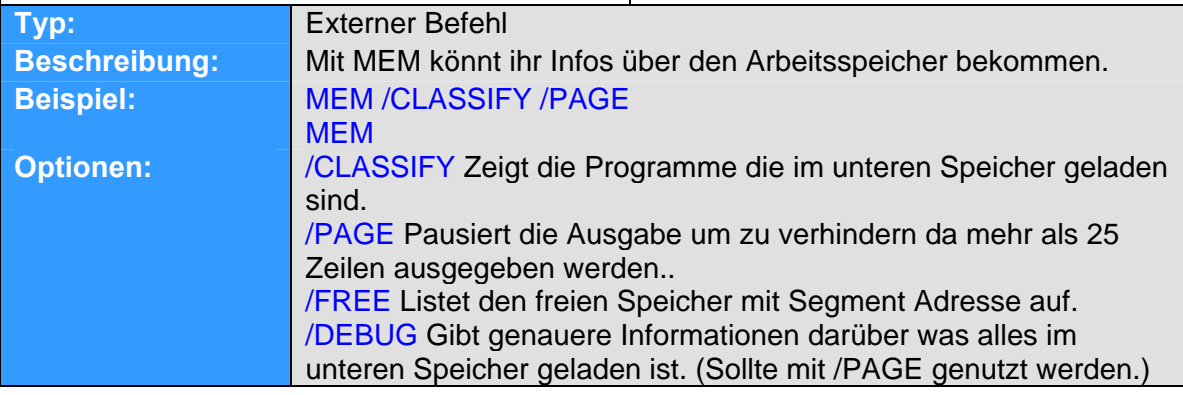

## **MS-DOS Back to the Disk → Befehlsreferenz P - S**

## **PROMPT (\$\$ \$Q \$T \$D \$P \$V \$N \$G \$L \$B \$E \$H \$\_)**

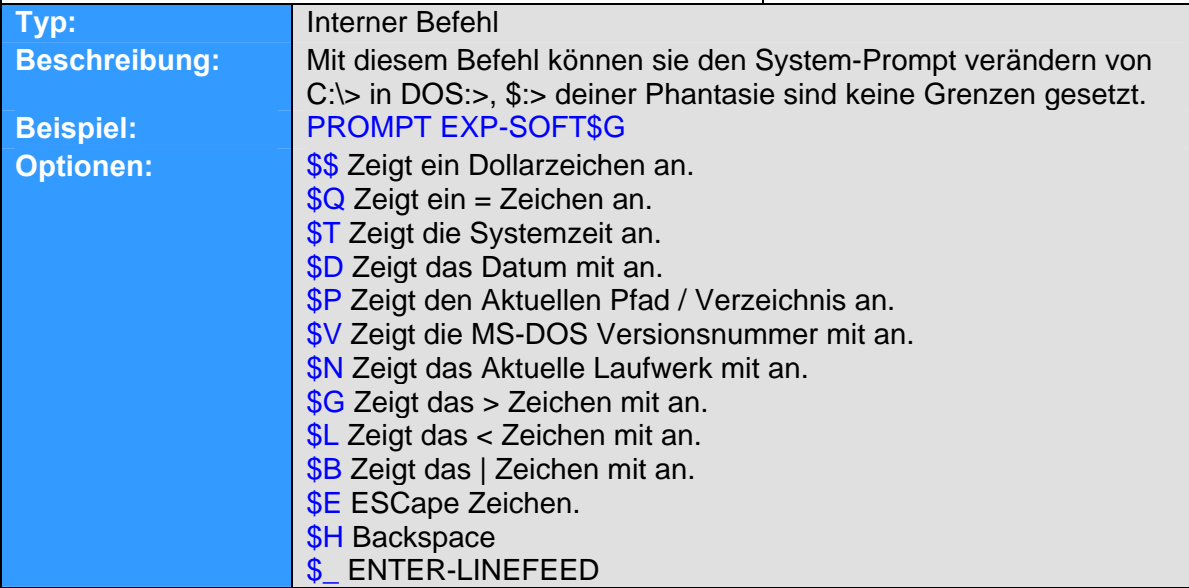

## **REN or RENAME [File FILENEW]**

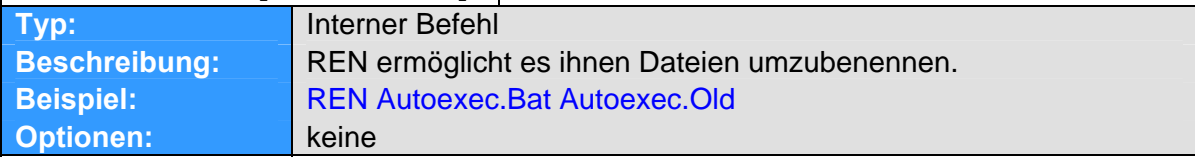

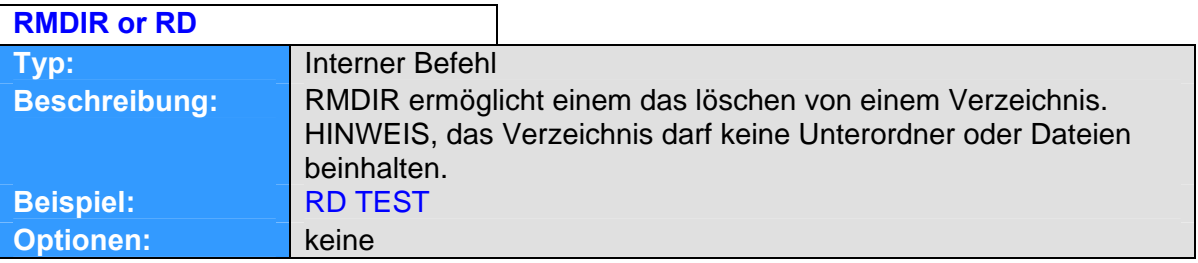

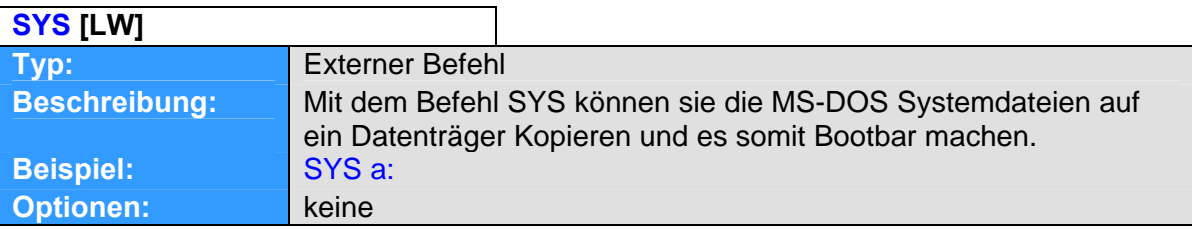

## **MS-DOS Back to the Disk → Befehlsreferenz T - X**

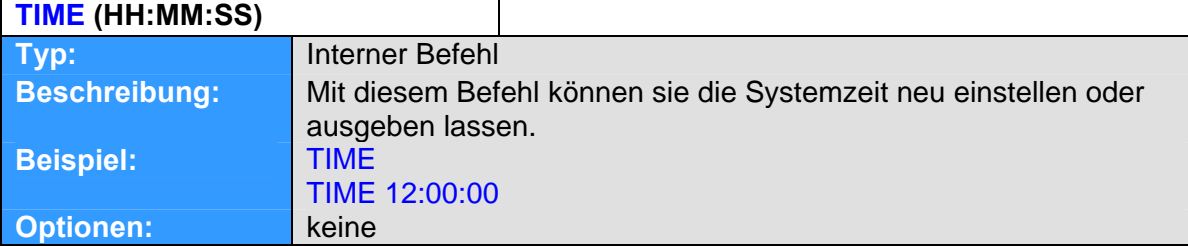

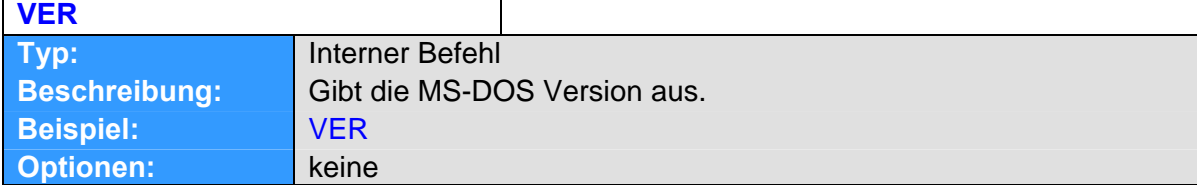

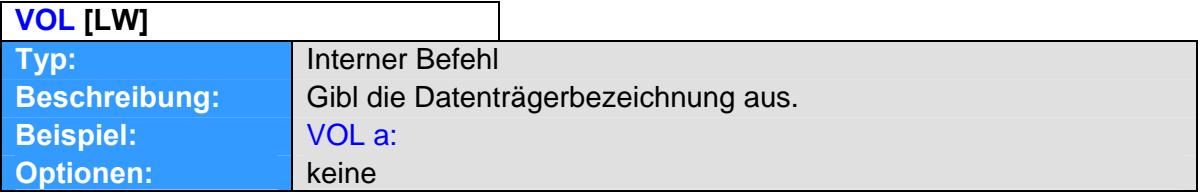

## **XCOPY [File File] (/A /D[DD:MM:JJ] /E /M /P /S /V /W)**

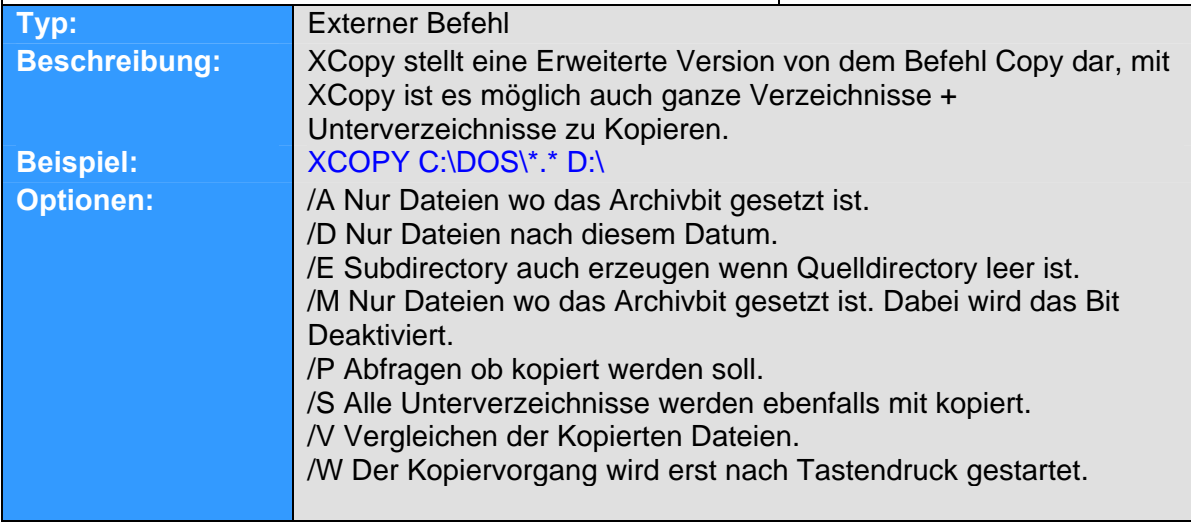